## **PRESENTATION DE CE MODE D'EMPLOI**

Ayez toujours ce manuel à portée de main ou à côté de votre PC. Conservez bien le mode d'emploi et l'emballage du PC pour pouvoir les remettre au nouveau propriétaire en cas de vente.

Nous avons articulé ce mode d'emploi de façon à ce que vous puissiez à tout moment, à l'aide du sommaire, trouver les informations dont vous avez besoin, classées par thèmes.

Afin de démarrer le PC immédiatement, veuillez vous reporter au chapitre **« Consignes de sécurité »** et **« Utilisation ».**

Nous vous conseillons de lire également les autres chapitres afin d'obtenir des explications détaillées et des conseils sur l'utilisation de votre PC.

Le but de ce mode d'emploi est de vous informer sur votre PC dans un langage facilement compréhensible.

! **Important :** Vous trouverez davantage d'instructions et d'informations sur votre ordinateur dans l'aide en ligne, accessible à partir du **menu Démarrer** de Windows. Cliquez sur :

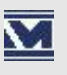

Information sur votre PC

Pour vous servir des programmes d'application et du système d'exploitation, vous pouvez utiliser les aides qui vous sont proposées dans les programmes lorsque vous appuyez sur une touche (F1, la plupart du temps) ou que vous cliquez sur le bouton de la souris. Ces aides seront disponibles lorsque vous utiliserez le systèmes d'exploitation Microsoft Windows® ou les programmes d'application.

Windows<sup>XP</sup> propose une présentation (voir sur la barre d'outils) à la découverte du système d'exploitation. Nous avons listé d'autres sources d'informations intéressantes à partir de la page 53.

## **A QUI S'ADRESSE CE GUIDE ?**

Il s'adresse aussi bien aux débutants qu'aux utilisateurs confirmés. Mis à part l'utilisation professionnelle que l'on peut en faire, le PC est conçu pour une utilisation domestique. Les nombreuses possibilités d'utilisation conviennent à toute la famille.

## **IDENTIFICATION**

Pour conserver la preuve de l'origine de votre PC, notez ici les informations suivantes :

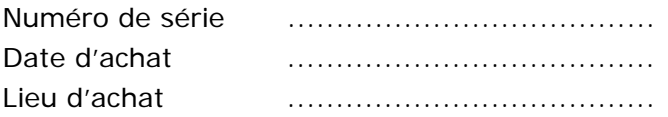

Vous trouverez le numéro de série au dos de votre ordinateur. Notez également le numéro sur votre carte de garantie.

## **LA QUALITE**

Nous avons, par le choix des composants de l'ordinateur, fait particulièrement attention à la fonctionnalité, la simplicité d'utilisation, la sécurité et la fiabilité. Grâce à un concept matériel et logiciel équilibré, nous pouvons vous présenter maintenant un PC évolutif, qui vous procurera du plaisir aussi bien au travail que dans vos loisirs. Nous vous remercions de la confiance que vous accordez à notre produit et nous sommes heureux de vous accueillir comme nouveau client.

Copyright© 2005 Tous droits réservés.

Ce manuel est protégé par le code de la propriété intellectuelle.

Copyright **Medion®**.

Marques:

**MS-DOS**® et **Windows**® sont des marques déposées *Microsoft®*.

**Pentium**® est une marque déposée **Intel**®.

Les autres noms de produit mentionnés dans ce document sont des marques de leurs propriétaires respectifs.

Sous réserve de toutes modifications.

## Sommaire:

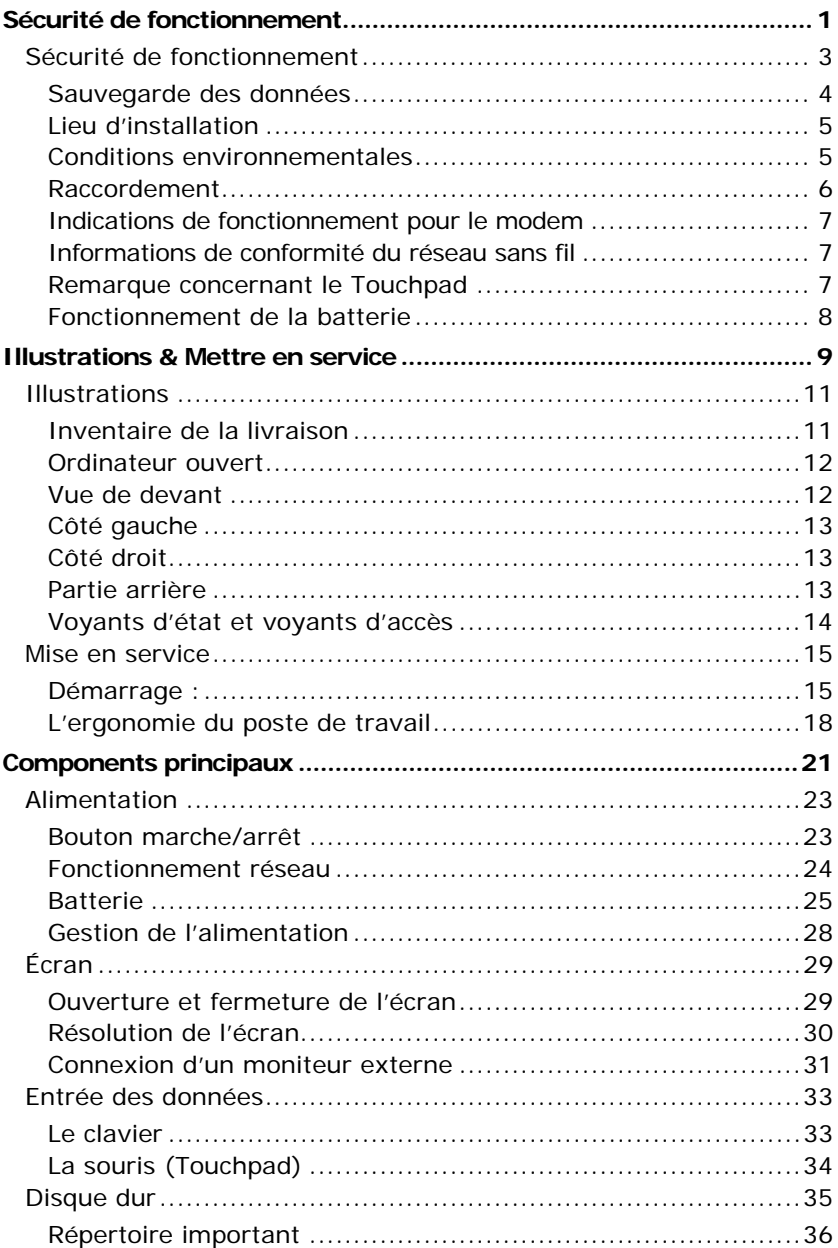

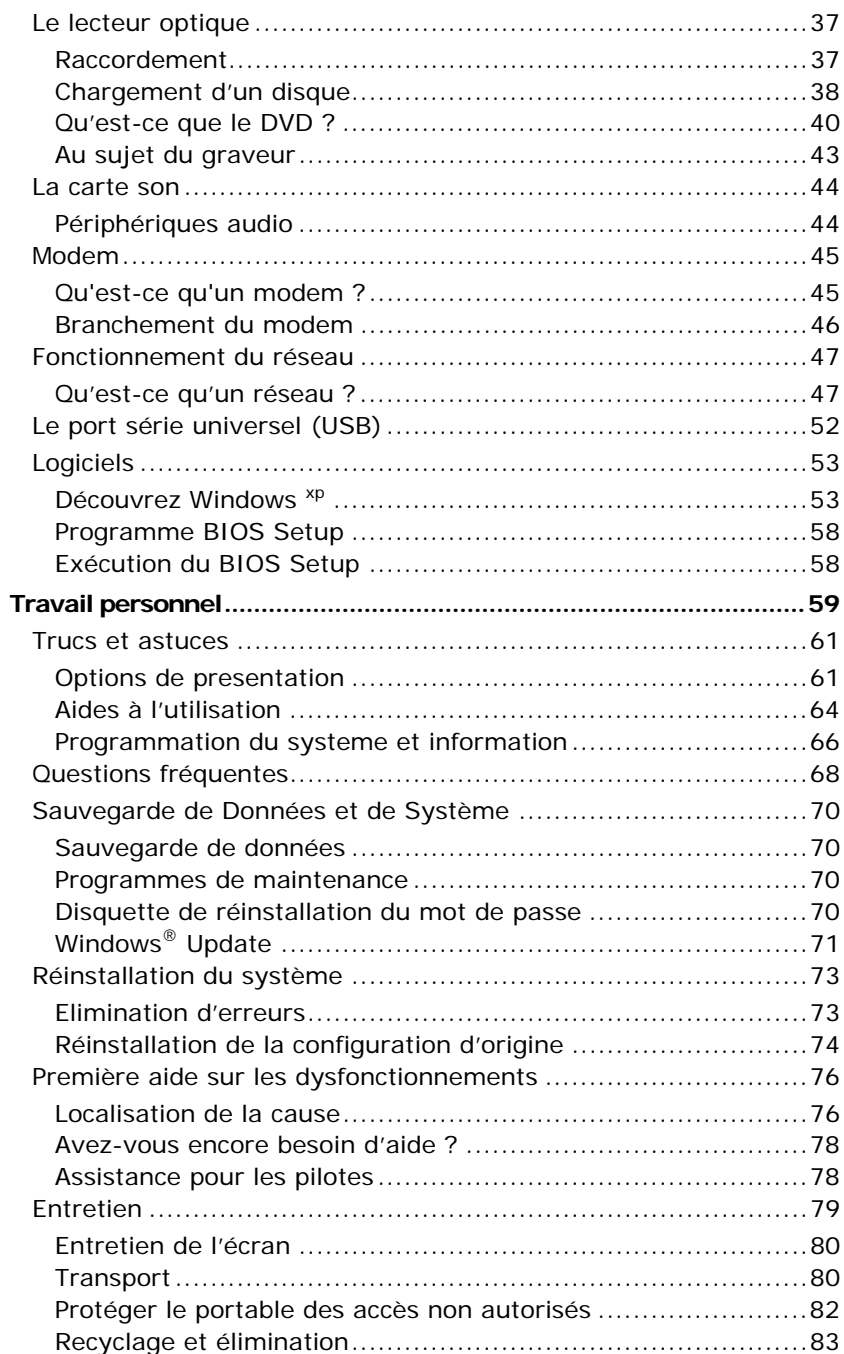

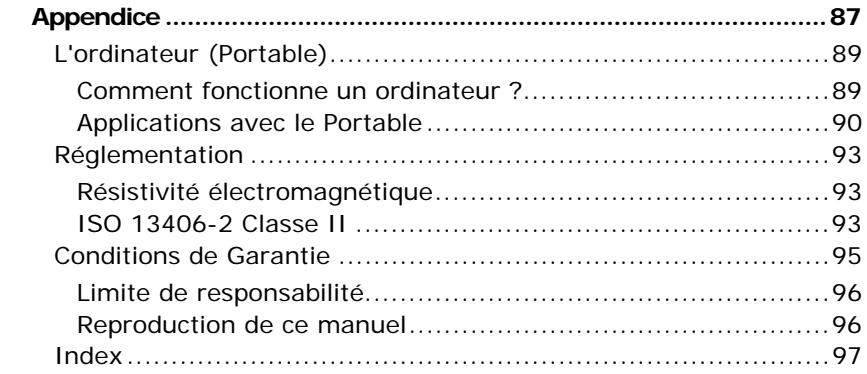

## vi

# **R** Chapitre 1

## Sécurité de fonctionnement

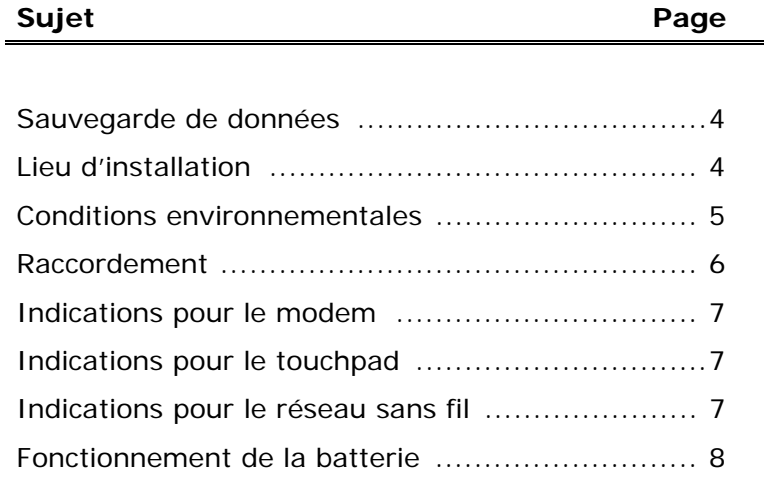

Utilisation

Appendice Aide

Appendice

Nide

Veuillez lire ce chapitre attentivement et respecter toutes les consignes énoncées. Vous garantirez ainsi à votre ordinateur un bon fonctionnement et une longue durée de vie.

- " Ne laissez pas les **enfants jouer sans surveillance** avec des appareils électriques. Les enfants ne sont pas toujours conscients des éventuels dangers.
- " **N'ouvrez jamais les boîtiers** de l'ordinateur, de la batterie ou de l'adaptateur secteur ! Vous pourriez déclencher un court-circuit ou même un feu, ce qui endommagerait votre ordinateur. N'utilisez jamais votre ordinateur lorsque le boîtier est ouvert.
- " Les lecteurs CD-ROM/CDRW/DVD sont des dispositifs **laser de classe 1** lorsqu'ils sont utilisés à l'intérieur d'un boîtier fermé d'ordinateur. N'enlevez pas le couvercle de ces dispositifs, des **rayons laser invisibles** pourraient être émis. Ne regardez pas les rayons laser, même avec des instruments d'optique.
- " N'introduisez **aucun objet à l'intérieur de l'ordinateur** par les fentes et ouvertures de l'appareil. Des corps étrangers pourraient déclencher un court-circuit ou même un feu, ce qui endommagerait votre ordinateur.
- " Les fentes et ouvertures de l'ordinateur servent à son aération. **Ne les recouvrez pas**, sinon il pourrait y avoir surchauffe.
- " L'ordinateur **ne peut pas** être utilisé dans une **usine**.
- " N'utilisez pas l'ordinateur **en cas d'orage** afin d'éviter les dommages que peut causer la foudre.
- " Ne posez **aucun objet** sur l'ordinateur et n'exercez aucune pression sur l'écran. Ces actions pourraient avoir pour conséquence de briser l'écran.
- " Vous **risquez de vous blesser** si l'**écran** TFT **se brise**. Ramassez les morceaux cassés avec **des gants de protection** et envoyez-les au service après vente qui les **détruira**. Lavez-vous ensuite les mains avec du savon car il est possible qu'il y ait eu émanation de **produits chimiques**.
- " L'écran ne doit jamais être ouvert **complètement à 120°**. N'essayez pas de l'ouvrir de force.
- " Ne touchez pas l'écran avec les doigts ou avec des objets pointus, vous éviterez ainsi de l'abîmer.
- " Ne soulevez **jamais** l'ordinateur **en le tenant par l'écran**, les charnières pourraient se casser.

**Éteignez tout de suite** l'ordinateur ou ne l'allumez surtout pas, **débranchez-le** et adressez-vous au **service client** si...

- ... l'**adaptateur secteur**, le **câble électrique** ou la prise **a fondu** ou est endommagée. Faites remplacer le câble ou le bloc d'alimentation défectueux par une pièce neuve. Ces pièces ne doivent en aucun cas être réparées.
- ... le **boîtier** de l'ordinateur est **endommagé** ou si **du liquide a coulé à l'intérieur**. Faites examiner l'ordinateur par le service client. Autrement, l'ordinateur pourrait ne pas fonctionner dans les conditions de sécurité indispensables. Il y a en effet danger de mort par électrocution et/ou risque de rayonnement laser nocif !

### **SAUVEGARDE DES DONNEES**

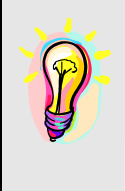

Après chaque mise à jour de vos données, effectuez une sauvegarde sur un support externe (CD-R : # p. 43). Le fabricant **ne peut être tenu pour responsable** d'une perte de données et de ses éventuelles conséquences.

- " Maintenez votre ordinateur et tous les éléments qui lui sont connectés à l'abri de l'**humidité**, et protégez-le de la **poussière** et des **rayons de soleil**. En cas de non-respect de ces consignes, vous exposez votre ordinateur à des risques de défaillances ou de détérioration.
- " N'utilisez **pas** votre ordinateur **à l'extérieur**.
- **EXECUTE:** Placez et utilisez tous les éléments sur un support **stable**, **bien horizontal** et **non soumis à des vibrations**, l'ordinateur ne risquera pas ainsi de tomber.
- " N'utilisez pas le portable de manière prolongée sur vos genoux ou une autre partie de votre corps : la dissipation de chaleur sous l'appareil peut engendrer un échauffement désagréable.

## **CONDITIONS ENVIRONNEMENTALES**

- " L'ordinateur peut fonctionner à une température ambiante comprise entre 5° C et 35° C et par un taux d'humidité relative compris entre 20 % et 80 % (sans condensation).
- " Lorsque l'ordinateur est débranché, il peut être stocké à une température comprise entre 0° C et 60° C.
- " Après avoir transporté le portable, attendez que l'appareil ait atteint la température ambiante avant de le mettre en marche. En cas de grosses **variations de température ou d'humidité**, la condensation peut engendrer la formation d'humidité à l'intérieur du portable, susceptible de provoquer un **court-circuit**.
- " Conservez **l'emballage d'origine**, au cas où vous auriez besoin de transporter l'appareil.

## **RACCORDEMENT**

Veuillez respecter les consignes suivantes pour raccorder correctement votre ordinateur :

#### **ALIMENTATION**

- " N'ouvrez pas le boîtier réseau. Il y a **danger de mort** par décharge électrique lorsque le boîtier est ouvert. Il ne contient aucun élément à entretenir.
- " La **prise** doit se trouver près de l'ordinateur et être **facilement accessible**.
- " Pour mettre votre ordinateur hors tension, retirez la fiche de la prise.
- " Ne branchez le boîtier que sur des prises mise à la terre et sur du **courant secteur 100-240V~/ 50-60 Hz.** Si vous n'êtes pas sûr du voltage de votre installation dans cette pièce, renseignez-vous auprès de votre centre EDF.
- " N'utilisez que le matériel de raccordement **livré en accompagnement**.
- " Si vous rajoutez une **rallonge**, veillez à ce qu'elle corresponde aux **exigences VDE**. Renseignez-vous auprès de l'électricien qui a effectué votre installation.
- " Pour plus de sécurité, nous recommandons l'utilisation d'un **dispositif de protection électrique**, afin de protéger votre ordinateur portable contre les dommages causés par les **surtensions** ou la **foudre** qui peuvent toucher le réseau électrique.
- " Si vous souhaitez séparer l'adaptateur secteur du réseau électrique, débranchez **d'abord la fiche de la prise de courant**, puis la fiche du portable. En procédant dans l'ordre inverse, vous risquez d'endommager l'adaptateur secteur ou le portable. Tenez toujours fermement la fiche lors du débranchement. **Ne tirez jamais au niveau du câble**.

#### **CABLES**

- Faites cheminer les câbles de façon que personne ne puisse marcher ou trébucher dessus.
- " Ne posez **aucun objet sur les câbles**, ils pourraient être endommagés.

" Si votre système est équipé d'un modem, veillez à ce que celui-ci soit branché uniquement sur une ligne de téléphone **analogique**. Tout raccordement à une installation parallèle digitale, à un branchement collectif ou à un taxiphone n'est pas autorisé et peut endommager le modem ou les appareils raccordés.

S'il est équipé d'un modem, cet ordinateur a été testé pour être utilisé en France, Suisse et Belgique et répond aux directives européennes concernant les équipements hertziens et les équipements terminaux de télécommunications (R&TTE 1999/5/EG).

### **INFORMATIONS DE CONFORMITE DU RESEAU SANS FIL**

D'après les directives R&TTE (1999/5/EC) des émetteurs radio vérifiés et homologués, les appareils suivants livrés séparément avec ce PC peuvent être de puissance plus faible :

-Réseau sans fil

Ces émetteurs radio sans fil sont pourvus d'un marquage CE séparé. Vous pourrez obtenir les déclarations de conformité à l'adresse **www.medion.com/conformity .**

## **REMARQUE CONCERNANT LE TOUCHPAD**

" L'utilisation du Touchpad se fait par l'intermédiaire du pouce ou d'un autre doigt et réagit à l'énergie émise par la peau. N'utilisez **pas de stylo ou tout autre objet** : cela pourrait endommager votre Touchpad.

## **FONCTIONNEMENT DE LA BATTERIE**

Les batteries stockent de l'énergie électrique dans leurs cellules pour la restituer en cas de besoin. Pour augmenter la durée de vie et les capacités de vos batteries, et afin qu'elles fonctionnent correctement, respectez les indications suivantes :

- " Faites en sorte de ne **jamais** exposer **longuement** la batterie aux rayons directs du soleil ou à la **chaleur**.
- " Ne jetez **pas** la batterie **au feu**.
- **Si vous ne respectez pas** ces indications, la batterie sera endommagée et pourra même **exploser** dans certaines conditions.
- " N'ouvrez jamais la batterie, elle ne contient **pas d'éléments à entretenir**.
- " Évitez toute **salissure** et tout contact avec des matières conductrices telles **les substances chimiques** ou les produits d'entretien.
- " Pour recharger la batterie, il faut utiliser exclusivement **le chargeur d'origine livré en accompagnement**.
- " Assurez-vous (au moyen du voyant ou du signal sonore de l'ordinateur) que la batterie est **complètement déchargée** avant de la recharger.
- " Remplacez la batterie par une autre batterie **de même type** ou par une batterie équivalente qui aurait été conseillée par le fabricant.
- " Charger la batterie jusqu'à ce que le voyant de la batterie s'éteigne. Observez également les indications de la page 26 concernant le «chargement de la batterie» pour évaluer l'**état de chargement** de votre batterie.
- " N'oubliez pas de mettre la batterie hors tension avant la remplacer.
- " **Les batteries ne sont pas biodégradables**. Apportez les batteries devenues inutilisables à un centre d'élimination des déchets. Votre service clientèle peut vous renseigner à ce sujet.

**Utilisation** 

Utilisation

## Illustrations & Mettre en service

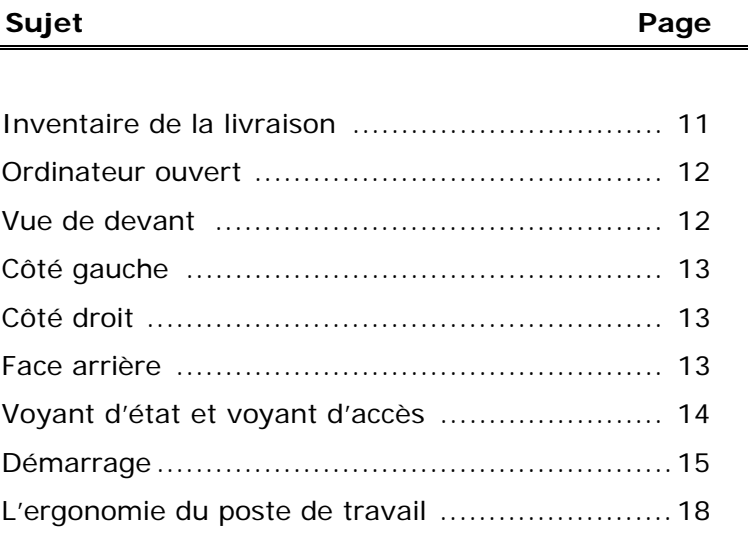

## 10 ILLUSTRATIONS

Appendice

## ILLUSTRATIONS

### **INVENTAIRE DE LA LIVRAISON**

Veuillez vérifier si tous les éléments vous ont été livrés et, en cas de livraison incomplète, avertissez-nous dans un délai de 14 jours suivant l'achat. Le produit que vous venez d'acheter est accompagné des composants suivants :

Notebook

Batterie Li-Ion

Adaptateur secteur avec câble de raccordement **(FSP065-AAC)**

Câble modem

Lecteur optique externe avec un câble USB en Y distinct

Logiciel d'aide sur Disc

Disque de sécurité avec pilotes et manuel Microsoft Windows<sup>®</sup>

Manuel de l'utilisateur

Carte de garantie

## **ORDINATEUR OUVERT**

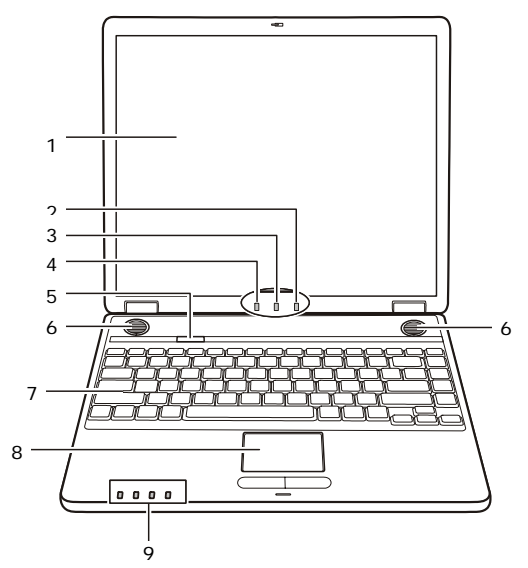

- **1** Ecran ( $\Rightarrow$  p. 29)
- **2** Voyant de batterie  $\frac{f(x)}{f}$  ( $\Leftrightarrow$  p. 14)
- **3** Voyant marche/arrêt  $\Box$  ( $\Leftrightarrow$  p. 14)
- **4** Voyant Wireless LAN  $\hat{\mathcal{P}}$  ( $\Rightarrow$  p. 14)
- **5** Interrupteur marche/arrêt  $\Box$  ( $\Leftrightarrow$  p. 23)
- **6** Haut-parleur
- **7** Clavier ( $\Leftrightarrow$  p. 33)
- **8** Touchpad ( $\Rightarrow$  p. 34)
- **9** Panneau indicateur  $(\Rightarrow p. 14)$

#### **VUE DE DEVANT**

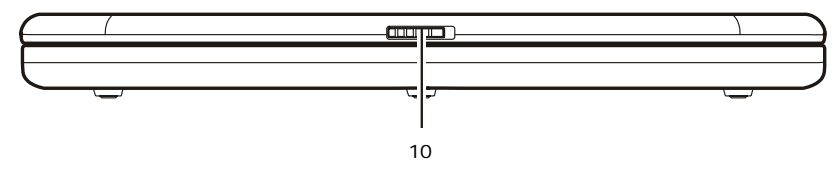

10 - Verrouillage écran ( $\Leftrightarrow$  p. 29)

## **COTE GAUCHE**

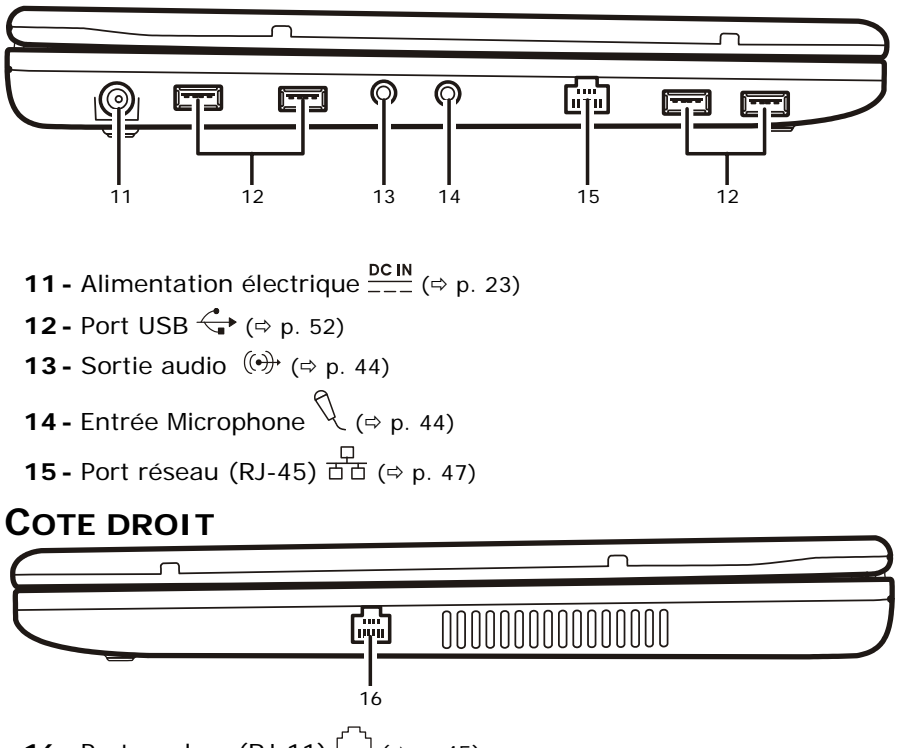

**16 - Port modem (RJ-11)**  $\left[\begin{matrix} 0 \\ 1 \end{matrix}\right]$  ( $\Rightarrow$  p. 45)

## **PARTIE ARRIERE**

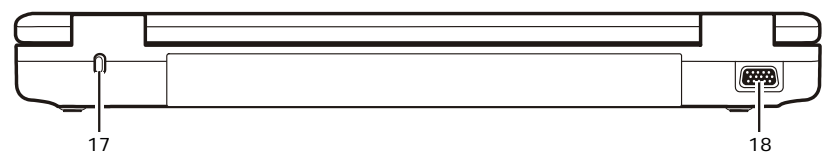

- **17 -** Verrouillage Kensington®  $\widehat{\mathbb{R}}$  ( $\Leftrightarrow$  p. 82)
- **18 Moniteur externe VGA**  $\Box$  ( $\Rightarrow$  p. 31)

## **VOYANTS D'ETAT ET VOYANTS D'ACCES**

Le système indique par l'intermédiaire de voyants l'état de l'alimentation et du système d'exploitation. Les messages qui s'affichent concernant le système d'exploitation donnent des informations sur l'activité de l'ordinateur :

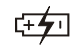

#### VOYANT DE BATTERIE

Ci-dessous le comportement du voyant en fonction des situations :

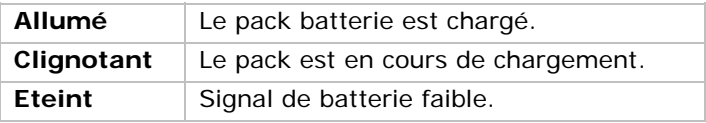

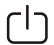

#### VOYANT MARCHE/ARRET

Ci-dessous le comportement du voyant en fonction des situations :

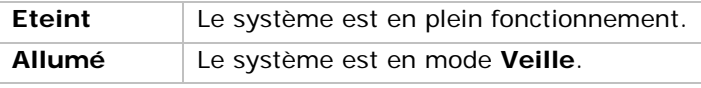

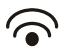

#### VOYANT WIRELESS LAN

Lorsque la fonction wireless est activée, ce voyant est allumé.

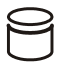

#### VOYANT D'ACCES

Lorsque cette DEL est allumée ou clignote, c'est que l'ordinateur accède au disque dur.

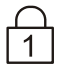

#### NUM LOCK - VERROUILLAGE NUMERIOUE

S'allume lorsque les touches numériques [**Fn+Num Lock**] sont activées.

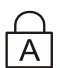

#### CAPITAL LOCK – MAJUSCULES

Cette DEL s'allume lorsque les majuscules [**Caps Lock**] sont activées à l'aide de la touche de verrouillage des majuscules. Les lettres du clavier sont alors automatiquement écrites en majuscules.

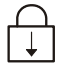

#### SCROLL LOCK - DEFILEMENT

La touche de défilement [**Fn+Scroll Lock**] est activée lorsque le voyant est allumé.

Appendice

## MISE EN SERVICE

Pour manipuler correctement votre ordinateur et pour le garder longtemps en bon état, il faut que vous ayez lu auparavant le chapitre « **Sécurité de fonctionnement** » situé au début de ce manuel.

L'ordinateur est déjà complètement pré-installé, vous n'aurez donc pas à régler les pilotes, vous pourrez démarrer immédiatement.

### **DEMARRAGE :**

## **Étape 1**

• Mettez la batterie en place avant la mise en marche de l'ordinateur en la faisant glisser dans son compartiment.

! Si la batterie n'est pas assez chargée, **branchez l'adaptateur secteur**.

• Ouvrez l'écran en poussant la sécurité (**10**) vers la droite avec le pouce, puis en amenant l'écran à la position souhaitée entre le pouce et l'index.

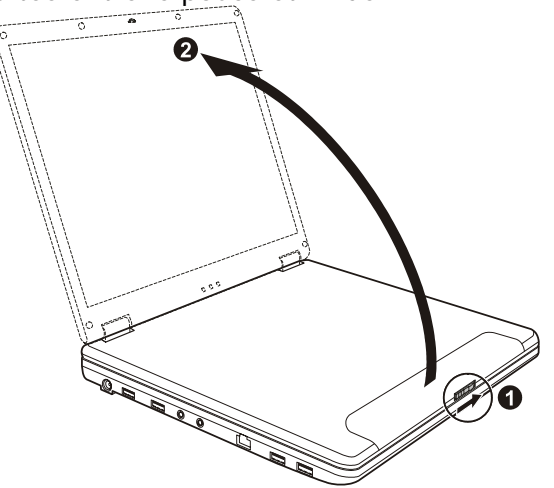

• Allumez l'ordinateur à l'aide de l'interrupteur marche/arrêt (**5**).

L'ordinateur démarre et passe maintenant par différentes phases.

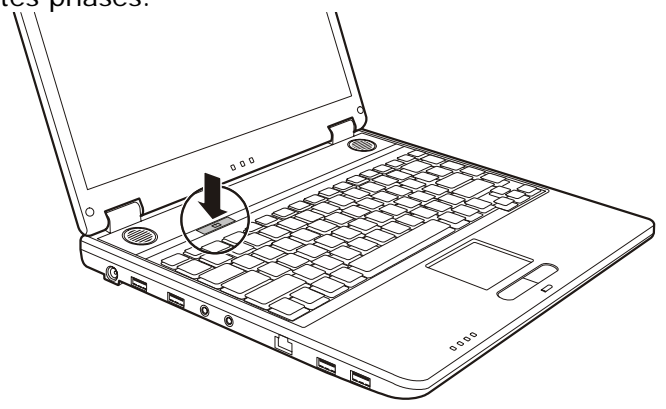

! Aucune disquette de démarrage (par ex. la disquette de récupération) ne doit se trouver dans le lecteur optique, car le système d'exploitation ne serait pas alors chargé à partir du disque dur.

Le chargement dure un peu plus longtemps à la première installation. Une fois que toutes les données nécessaires ont été enregistrées, le système d'exploitation est complètement installé.

Suivez les instructions sur l'écran. Chaque fenêtre explique les étapes à effectuer. La procédure d'accueil vous amène entre autre aux écrans et fenêtres suivants.

Si vous avez des questions, cliquez simplement sur

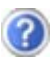

#### **Contrat de licence**

#### **Explication :**

Lisez attentivement le contrat de licence. Vous obtiendrez des informations juridiques importantes sur l'utilisation de votre logiciel.

Pour voir l'ensemble du texte, vous devez déplacer la barre de défilement à l'aide de la souris, jusqu'à ce que vous arriviez à la fin du document. Donnez votre accord au contrat en cliquant sur l'option «**J'accepte le contrat de licence**».

Cela vous donne le droit d'utiliser le produit suivant les conditions définies et d'ouvrir le pack Windows® «*Premiers pas*».

## **Étape 3**

Une fois la session ouverte, l'écran de Windows® s'affiche.

## **L'ERGONOMIE DU POSTE DE TRAVAIL**

Un aspect à ne pas négliger est le lieu d'installation de votre PC. Nous allons donc nous attacher d'abord à cet aspect :

Tenez compte du fait que le moniteur doit être installé de façon à éviter les reflets, les lumières aveuglantes et les contrastes trop forts (malgré la vue admirable par la fenêtre !). L'écran ne doit jamais se trouver à proximité d'une fenêtre car c'est à cet endroit que la pièce est la plus claire à cause de la lumière du jour. Cette clarté rend plus difficile l'adaptation de l'œil à l'écran plus sombre. L'écran doit toujours être disposé de façon à ce que le regard soit parallèle à la fenêtre.

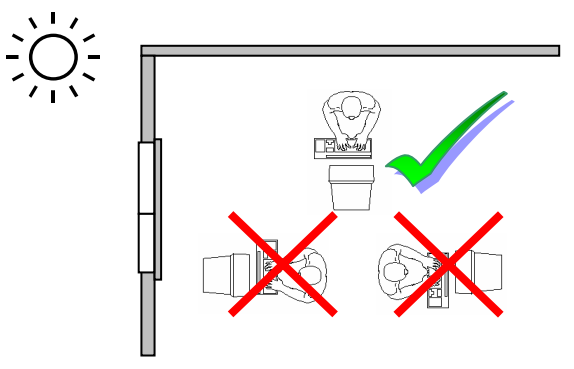

La position avec le regard dos à la fenêtre n'est pas bonne étant donné que le reflet du jour à travers la fenêtre est directement en contact avec l'écran. De même, le regard directement en face de la fenêtre n'est pas bon en raison du contraste entre l'écran sombre et la clarté de la lumière du jour peut provoquer des difficultés d'adaptation et des douleurs. L'orientation en parallèle devrait également valoir pour la lumière artificielle. Ceci signifie que les mêmes critères et raisons sont valables pour l'éclairage des bureaux et des lieux de travail avec une lumière artificielle. Au cas où la pièce ne permette pas de positionner l'écran comme indiqué, il existe beaucoup d'autres solutions afin d'éviter les lumières aveuglantes, les reflets les contrastes trop importants entre clair et sombre …. Par exemple : tourner, rabaisser ou rehausser l'écran. On peut également améliorer cette installation en installant des stores à lamelles ou verticaux aux fenêtres, des murs de séparation ou en modifiant les installations d'éclairage.

Appendice Aide

Appendice

Aide

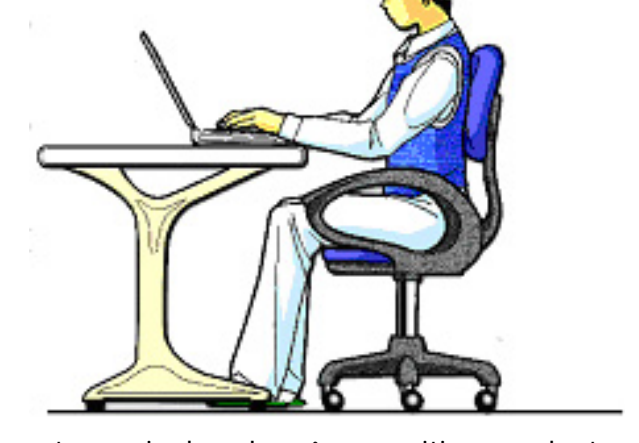

Le fait de rester assis dans la même position pendant une période prolongée peut à la longue devenir inconfortable. Pour augmenter votre confort et réduire les risques de lésion, vous devez adopter une position d'assise correcte.

- **Dos** Lorsque vous êtes assis à votre poste de travail, veillez à ce que votre dos soit soutenu par le dossier de la chaise, en position droite ou légèrement inclinée vers l'arrière.
- **Bras** Vos bras doivent être souples et détendus, coudes près du corps, avant-bras et mains parallèles au sol.
- **Poignets** Vos poignets doivent être aussi droits que possibles lorsque vous utilisez le clavier, la souris ou la boule de commande. Ils ne doivent pas être pliés vers le haut ou vers le bas ou latéralement de plus de 10 degrés.
- **Jambes** Vos cuisses doivent être horizontales ou légèrement inclinées vers le bas. Vos jambes doivent pratiquement former un angle droit avec vos cuisses. Vos pieds doivent reposer à plat sur le sol. Au besoin, utilisez un repose-pied mais avant d'en acquérir un, assurez-vous que la hauteur de votre chaise est correctement réglée.
- **Tête** Votre tête doit être droite ou légèrement inclinée vers l'avant. Evitez de travailler avec la tête ou le tronc tordu dans une position non naturelle.
- **Général** Changez fréquemment de position et faites souvent des pauses pour éviter la fatigue.

## Components principaux

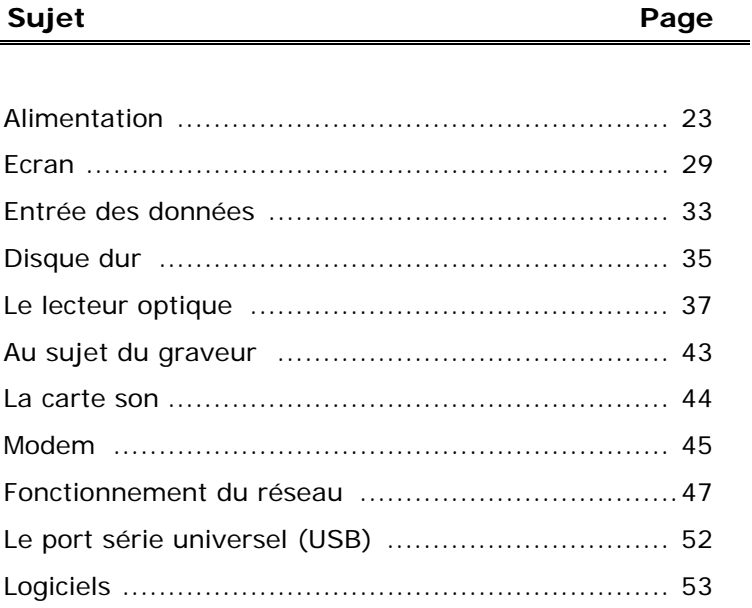

Sécurité

## **ALIMENTATION**

## **BOUTON MARCHE/ARRET**

Vous pouvez allumer ou éteindre l'ordinateur en appuyant sur le bouton marche/arrêt  $\cup$  (5).

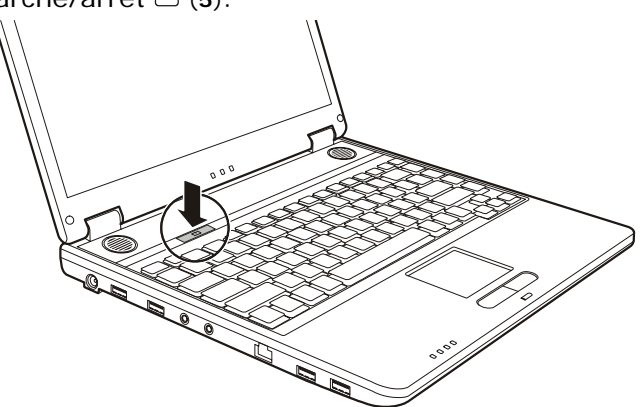

L'affichage  $\bigcup$  vous informe sur l'état du système ( $\Rightarrow$  p. 14). L'ordinateur s'éteint indépendamment du système d'exploitation lorsque le bouton reste appuyé pendant plus de 4 secondes.

! **ATTENTION !** N'éteignez pas votre ordinateur si le **disque dur** fonctionne et si le **voyant d'accès** est allumé. Sinon vous risquez de perdre des données. Afin de protéger le disque dur, il vous faut attendre au moins 5 secondes après avoir éteint l'ordinateur pour le rallumer.

## **FONCTIONNEMENT RESEAU**

Votre ordinateur est livré avec un adaptateur secteur universel pour courant alternatif qui s'adapte automatiquement à la source de courant du lieu concerné. Il peut prendre en charge les voltages suivants: **AC 100-240V~/ 50-60 Hz.** Veuillez respecter les **consignes de sécurité** des pages 6 et suivantes concernant l'alimentation.

L'adaptateur est branché à une prise de courant alternatif à l'aide d'un câble secteur. Le câble d'alimentation à courant continu est branché de la côté **gauche** de l'ordinateur (**11**). L'adaptateur fournit du courant électrique à l'ordinateur et recharge en même temps la batterie. Les voyants d'alimentation, situés sur l'ordinateur, renseignent sur l'état de fonctionnement. Votre batterie se recharge aussi lorsque vous travaillez avec l'ordinateur en laissant l'adaptateur branché. L'adaptateur secteur consomme de l'électricité même lorsque l'ordinateur n'y est pas branché. Débranchez donc l'adaptateur si l'ordinateur n'est pas branché.

! **Attention !** N'utilisez que le bloc et le cordon d'alimentation **fournis**.

## **BATTERIE**

Les batteries emmagasinent de l'énergie électrique dans leurs cellules et la redistribuent lorsqu'on en a besoin. Afin d'augmenter la durée de vie et la capacité de votre batterie et de garantir son bon fonctionnement, vous devez absolument tenir compte des consignes de sécurité données en page 4 et suivantes.

#### **MISE EN PLACE DE LA BATTERIE**

Introduisez la batterie dans le compartiment prévu à cet effet. Les contacts doivent être tournés vers l'ordinateur. Poussez jusqu'à entendre distinctement le déclic indiquant que la batterie est en place.

#### **RETRAIT DE LA BATTERIE**

Poussez vers la droite le loquet de sécurité  $\bullet$  qui se trouve sur le dessous de votre ordinateur. Poussez le loquet d'éjection <sup>o vers</sup> la gauche et tirez en même temps la batterie du compartiment. Tenez compte des consignes de sécurité données à partir de la page 7 pour le rangement et la manipulation de la batterie.

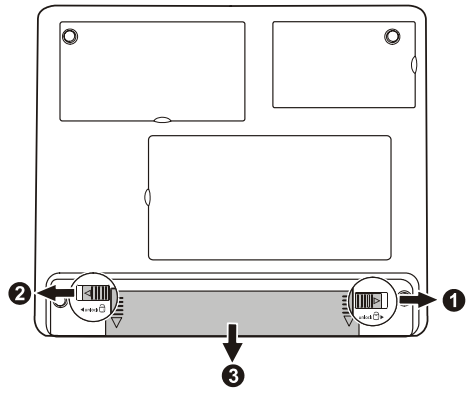

- **C ATTENTION !** N'enlevez pas la batterie si le voyant de batterie est allumé, vous pourriez perdre des données.
- **C** ATTENTION ! Faites attention, lors du rangement des batteries et lors de l'utilisation de l'ordinateur sur batterie, à ne pas salir ou endommager les contacts de la batterie et de l'ordinateur. Cela pourrait entraîner des dysfonctionnements.

#### **CHARGEMENT DE LA BATTERIE**

La batterie est chargée sur le bloc d'alimentation. Si le bloc d'alimentation est branché, la batterie se recharge automatiquement, indépendamment du fait que l'ordinateur soit allumé ou éteint. Un chargement complet nécessite quelques heures si l'ordinateur est éteint. S'il est allumé, le chargement dure nettement plus longtemps. Vous trouverez la signification du voyant de charge  $\frac{c+1}{2}$  à la page 14.

! **REMARQUE :** le chargement est interrompu si la température ou la tension de la batterie sont trop élevées.

#### **DECHARGE DE LA BATTERIE**

Utilisez l'ordinateur sur batterie jusqu'à ce qu'il s'éteigne pour cause de batterie faible.

N'éteignez pas l'ordinateur vous-même, même si vous avez un message indiquant que la batterie est très faible, laissez l'ordinateur utiliser toute l'énergie de la batterie et s'éteindre automatiquement. Désactivez les fonctions de la **Gestion de l'alimentation** dans le **Panneau de configuration**, en particulier les **Alertes** et les **Actions**. Lorsque la batterie approche la fin de sa vie, sauvegardez et fermez tous les fichiers importants.

#### **AUTONOMIE DE LA BATTERIE**

Une batterie aux ions de lithium complètement chargée fournit de l'énergie pendant plusieurs heures d'utilisation. La durée d'utilisation dépend cependant de la configuration des fonctions d'économie d'énergie, de votre manière de travailler, du processeur de votre ordinateur, de la capacité de mémoire vive et du type d'écran.

Sous Windows, des alarmes sonnent dès que la charge de la batterie tombe en dessous de la valeur minimale définie. Les performances du processeur sont alors diminuées pour économiser le courant.

**■ REMARQUE** : les alarmes de batterie et le mode «Low-Battery» (batterie faible) cessent lorsque le bloc d'alimentation est branché.

Pour contrôler le niveau de charge de la batterie, déplacez le curseur de la souris sur le symbole d'énergie qui apparaît dans la barre des tâches.

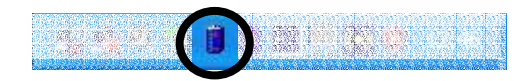

Vous pouvez obtenir des informations supplémentaires en doublecliquant sur le symbole.

- **REMARQUE** : si vous ignorez l'alarme de batterie faible, votre ordinateur passe en mode de veille prolongée.
- ! **ATTENTION !** Si la batterie est vide, vos données ne seront pas conservées longtemps en mémoire vive.
- **C ATTENTION !** N'enlevez jamais la batterie lorsque l'ordinateur est allumé ou lorsqu'il n'est pas encore passé en mode de veille prolongée, car vous pourriez perdre des données.

## **GESTION DE L'ALIMENTATION**

Votre ordinateur offre des fonctions d'économie d'énergie automatiques et configurables, que vous pouvez utiliser pour optimiser la durée d'utilisation de la batterie et réduire les coûts de fonctionnement en général. Les modes d'économie d'énergie sont appelés mode de veille et mode de veille prolongée.

#### **METTRE EN VEILLE**

Avec cette configuration, le contenu de la mémoire vive de votre ordinateur est conservé, tandis que presque tous les autres composants de votre ordinateur sont complètement éteints ou que la consommation de courant est réduite à un minimum.

En mode de veille, l'ordinateur reste actif avec une consommation de courant minimale. Une brève pression sur l'interrupteur marche/arrêt remet l'appareil en route.

#### **LA VEILLE PROLONGEE**

La veille prolongée est une alternative astucieuse à la mise hors tension totale de l'ordinateur. Dans cet état, toutes les données de la mémoire vive (systèmes et graphiques) sont copiées dans un fichier sur le disque dur.

Dès que toutes les données ont été sauvegardées, l'ordinateur est éteint. Au démarrage suivant de l'ordinateur, ces données sont réécrites par le BIOS dans la mémoire vive. En quelques instants, l'ordinateur se trouve exactement dans l'état dans lequel vous l'aviez laissé à la dernière utilisation.

Si vous fermez l'ordinateur alors que vous êtes en train de travailler sur un document (et sous réserve que la configuration ACPI ait été définie correctement), l'ordinateur fait automatiquement le reste pour vous. Au redémarrage, vous vous trouvez exactement à la ligne à laquelle vous travailliez au moment de l'interruption.

## ÉCRAN

Contrairement à un moniteur traditionnel, l'écran à cristaux liquides ne présente ni rayonnements ni scintillements.

### **OUVERTURE ET FERMETURE DE L'ECRAN**

Un loquet (**10**) garde l'écran fermé lorsque l'ordinateur n'est pas utilisé. Pour l'ouvrir, poussez le loquet avec le pouce vers droit, soulevez ensuite l'écran à l'aide du pouce et de l'index et mettez-le dans la position souhaitée.

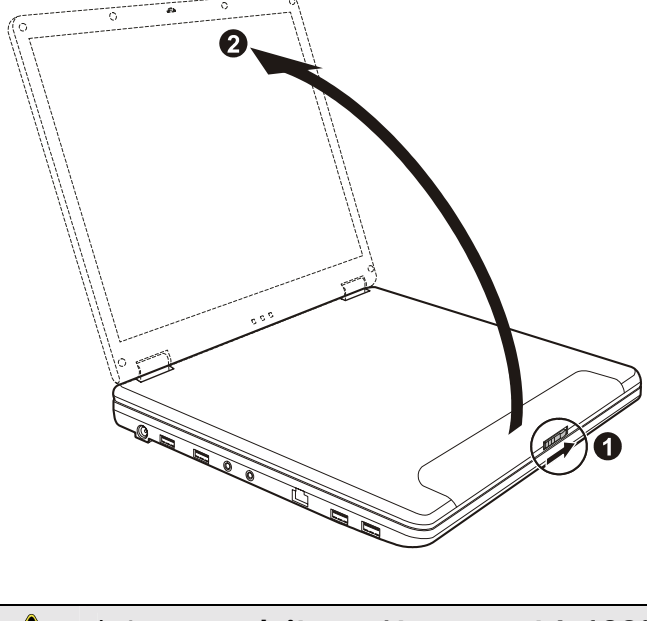

L'écran **ne doit pas être ouvert à 120°**. N'essayez pas de l'ouvrir de force.

Les combinaisons de touches suivantes vous permettent de contrôler des fonctions d'écran.

## **RESOLUTION DE L'ECRAN**

L'écran incorporé présente, selon sa taille, une résolution de **1024 x 768** pixels. Si vous passez, dans le programme auxiliaire de Windows «Propriétés de l'affichage», à une configuration différente, il se peut que l'affichage n'apparaisse pas sur toute la surface de l'écran. Un grossissement provoque des déformations à l'affichage, en particulier pour l'écriture. Vous pouvez cependant travailler avec une résolution plus élevée si vous branchez un moniteur externe à plus haute résolution.

Vous devez pourtant réduire l'intensité de couleur pour augmenter la résolution de l'écran, car la mémoire vidéo n'accepte qu'une certaine capacité. Avec le programme auxiliaire de Windows « **Propriétés de l'affichage** », ajustez la présentation aux modes utilisés.
## **CONNEXION D'UN MONITEUR EXTERNE**

L'ordinateur dispose d'un port de moniteur externe.

- 1. Posez l'ordinateur correctement.
- 2. Branchez le câble du moniteur externe au port VGA de l'ordinateur (**18**).

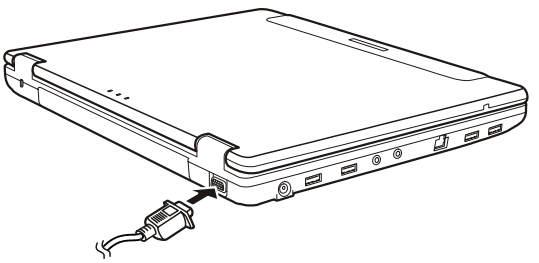

- 3. Branchez le moniteur externe sur le secteur et mettez-le sous tension.
- 4. Mettez maintenant votre ordinateur en marche.

Lors du branchement d'un moniteur externe, deux possibilités de configuration vous sont données :

**1. Mode clone** (même affichage sur les deux écrans)

Appuyez sur les touches **Fn + F5** pour désactiver le moniteur externe et allumer l'écran de l'ordinateur.

Si vous appuyez à nouveau sur les touches **Fn + F5** l'affichage sera activé sur les deux appareils.

Appuyez de nouveau sur les touches **Fn + F5** pour activer le moniteur externe. L'écran de l'ordinateur s'éteint. Pour régler l'affichage, suivez les indications du fabricant du moniteur.

sécurité

#### **2. Bureau étendu**

(Dans ce mode, le deuxième moniteur [externe] affiche un bureau plus grand. Les fenêtres du premier écran peuvent être décalées sur le deuxième.)

Cette option n'est pas prise en charge par la combinaison de touches **Fn + F5**.

Cliquez n'importe où sur votre bureau à l'aide du bouton droit de la souris et choisissez **Propriétés** pour ouvrir le programme **Propriétés de l'affichage**.

- Dans l'onglet **Paramètres**, cliquez avec le bouton gauche de la souris sur le deuxième écran  $\bullet$ .
- Choisissez l'option **Étendre mon bureau Windows**  sur ce moniteur  $\bullet$ , puis cliquez sur OK.
- Pour désactiver cette fonction, décochez la case « Étendre mon bureau Windows sur ce moniteur ».

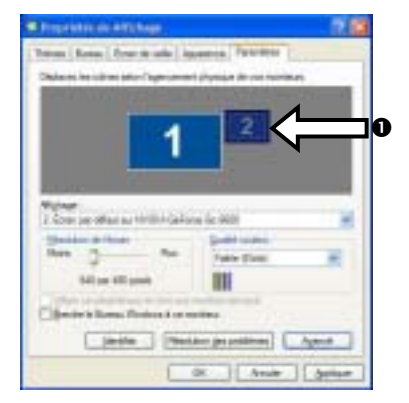

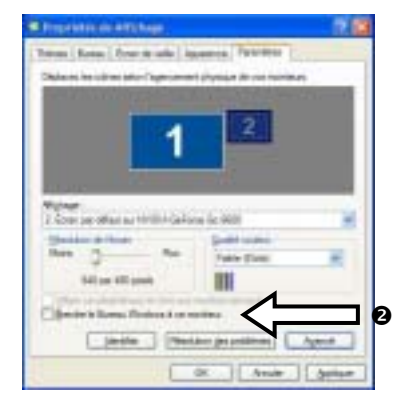

Vous pouvez aussi régler dans cet onglet la résolution d'écran et la qualité de couleurs du moniteur en cours d'utilisation.

## **LE CLAVIER**

Grâce à la double fonction de certaines touches, vous disposez des mêmes fonctions que sur un clavier Windows normal. Certaines fonctions sont obtenues à l'aide des touches **Fn** propres à l'ordinateur.

#### **COMBINAISONS DE TOUCHES SPECIFIQUES A L'ORDINATEUR**

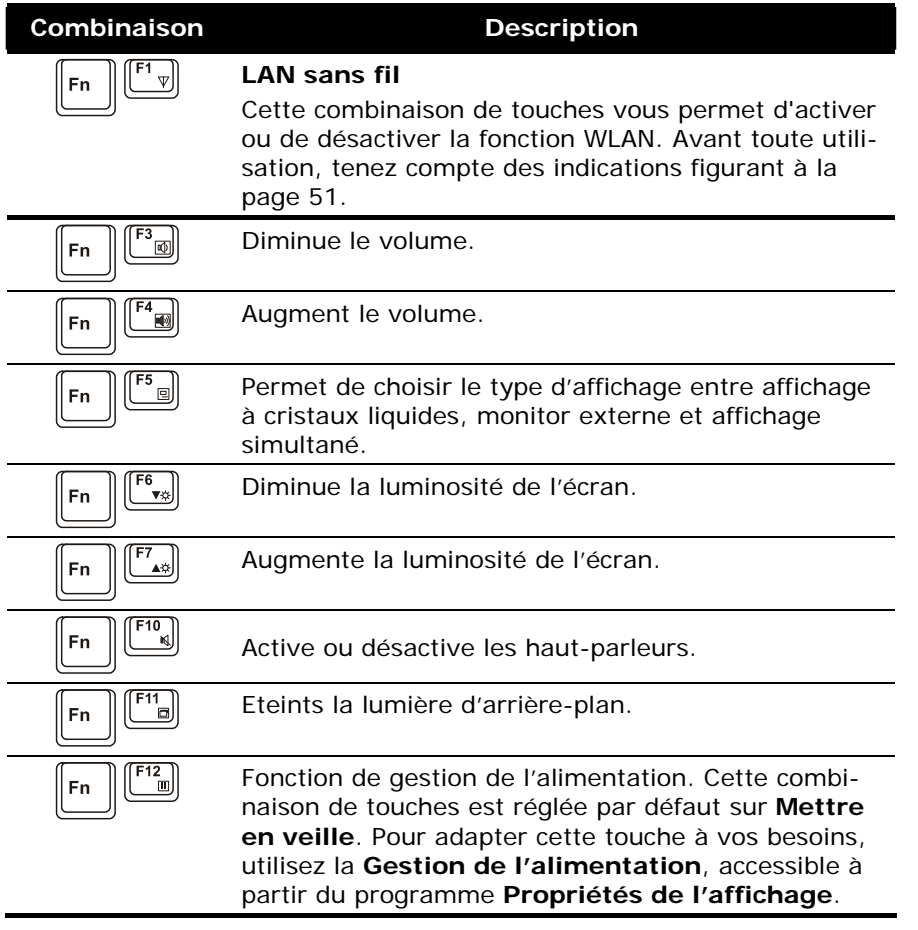

# **LA SOURIS (TOUCHPAD)**

La souris « Touchpad » se trouve devant le clavier (**8**).

Le pointeur de la souris suit la direction que vous lui indiquez par le mouvement de votre doigt ou de votre pouce sur le Touchpad.

N'utilisez **pas de crayon à bille ni aucun autre objet**, car cela pourrait endommager votre Touchpad.

Sous le Touchpad se trouvent les boutons droit et gauche de la souris, qui s'utilisent comme sur une souris normale.

Le panneau de commande (facultatif) vous permet de faire défiler l'écran.

Cependant, vous pouvez aussi effectuer un clic ou un double-clic directement sur le Touchpad, en touchant brièvement une ou deux fois la surface du Touchpad.

Dans le Panneau de configuration de Windows®, vous trouverez sous l'icône « **Souris** » bon nombre de configurations utiles qui vous faciliteront son utilisation quotidienne.

Appendice

# DISQUE DUR

Le disque dur est la mémoire principale, qui offre une grande capacité et un accès rapide aux données. Avec votre ordinateur, vous avez acquis une version OEM du système d'exploitation Microsoft Windows®, qui admet toutes les caractéristiques de performances de votre PC. Nous avons déjà configuré le disque dur de votre PC de telle manière que en général vous puissiez travailler de façon optimale sans avoir besoin de l'installer vous-même. Le système d'exploitation Windows<sup>®</sup> ne peut pas utiliser toute la capacité du disque dur ; il existe à cet égard des différences entre l'affichage BIOS et l'affichage du système d'exploitation. Sur le disque dur se trouve le système d'exploitation du PC, d'autres programmes d'utilisation et des données de sécurité de telle sorte que toute la capacité soit déjà utilisée. Le disque dur est désigné par les lettres **C, D** et **E**. Lorsque l'ordinateur accède au disque dur, le voyant correspondant  $\Box$  s'allume.

! N'essayez jamais d'éteindre l'ordinateur lorsque le voyant d'accès est allumé, vous pourriez perdre des données.

Habituellement, votre disque dur est partagé en plusieurs partitions (si configuration est différente, veuillez vous reporter au chapitre « administration du porteur de données dans l'aide Win $dows^{\circledR}$ ).

Dans la première partition **(Boot)** se trouve le système d'exploitation, les programmes d'utilisation et les documents et réglages des utilisateurs mis en place.

La deuxième partition (**Backup**) sert de sauvegarde des données et contient en plus des drivers (D:\Driver), des programmes d'utilisation (D:\Tools) pour votre ordinateur.

La troisième partition (**Recover**) sert à la re-installation de la configuration d'origine de votre ordinateur portable.

## **REPERTOIRE IMPORTANT**

Vous trouverez à suivre les répertoires les plus importants et la description du contenu.

- **C** Attention ! N'effacez et ne modifiez pas ces listes ou leur contenu, car vous pourriez perdre des données ou mettre en danger la fonctionnalité du système.
- ! **Remarque supplémentaire :** si vous modifiez la partition de récupération dans un système de fichiers NT (NTFS), vous ne pourrez plus restaurer l'état initial  $(\Rightarrow p. 73)$  à partir de la disquette de support.
- **C:\** Dans le répertoire de base du lecteur C : se trouvent des données importantes pour le démarrage de Windows. Dans la configuration à la livraison, ces données sont masquées pour des raisons de sécurité.
- **C:\ Program Files** Comme le nom le laisse déjà supposer, les programmes de ce répertoire installent les données appartenant à l'utilisation.
- **C:\ Windows** Le menu principal de Windows. C'est ici que le système d'exploitation enregistre ses données.
- **C:\ Documents and Settings** Dans ce classeur se trouvent les réglages et les documents de tous les utilisateurs du PC.
- **D:\ Driver** Dans ce classeur, vous trouverez les drivers nécessaires à votre PC (déjà installé).
- **D:\ Tools** Ici vous trouverez des programmes supplémentaires et d'autres documentations pour votre PC.
- **E:\ Recover** C'est ici que se trouvent les données de sauvegarde avec lesquelles vous pouvez reproduire la configuration d'origine  $(\Rightarrow p. 74)$ .

Appendice

# LE LECTEUR OPTIQUE

Votre ordinateur portable est livré avec un lecteur optique externe en option. Il peut s'agir d'un lecteur CD/DVD/CD-RW, d'un lecteur double (prise en charge des DVD-RW et des CD-RW) ou d'un graveur DVD réinscriptible. Pour plus d'informations concernant l'appareil, référez-vous aux données figurant sur l'emballage.

Le tableau ci-dessous vous indique les supports auxquels correspondent les lecteurs :

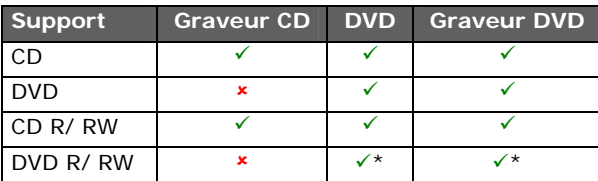

Vous pouvez lire un disque au moyen du lecteur approprié pour autant que le format du disque soit supporté par le lecteur et par le système d'exploitation. En d'autres termes, vous risquez de ne pas pouvoir lire un CD conçu pour un autre système d'exploitation.

\* Les supports DVD (DVD R/ RW) **doivent** être **compatibles** avec votre type de lecteur. Il existe différents format (DVD-R, DVD+R, etc.) qui ne sont pas compatibles entre eux. La vitesse d'écriture propre à votre lecteur doit elle aussi être supportée. Votre DVD-ReWriter est un lecteur multi-formats supportant les DVD-R, les DVD+R et les DVD9.

Dans la mesure où cette technologie est encore relativement récente, il se peut que vous rencontriez des incompatibilités même en utilisant les médias appropriés. C'est pourquoi nous recommandons d'utiliser **exclusivement des disques de marque** et de vérifier leur compatibilité avec vos appareils. En revanche, les disques CD ne posent aucun problème et peuvent normalement être gravés sans aucune difficulté à l'aide de votre lecteur CD ou DVD (selon ce que vous possédez). Néanmoins, nous vous recommandons de vérifier quel média convient le mieux à votre appareil.

## **RACCORDEMENT**

- 1. Raccordez l'extrémité droite du câble USB au port USB situé à l'arrière du lecteur optique.
- 2. Connectez à présent les **deux** prises USB du câble à l'ordinateur portable afin d'alimenter le lecteur en électricité.
- 3. Votre lecteur optique est reconnu par votre système d'exploitation et prêt à être utilisé.

## **CHARGEMENT D'UN DISQUE**

! **Remarque :** Ne collez pas de feuilles de protection ou d'autres autocollants sur les CD. N'utilisez pas de CD déformés ou endommagés pour éviter d'abîmer votre lecteur. **Attention** : N'utilisez pas de disques rayés, ébréchés, sales ou de mauvaise qualité. En raison de la vitesse de rotation élevée dans le lecteur, ils pourraient se casser, détruire vos données et endommager votre appareil. Examinez bien les disques avant de les insérer dans le lecteur. Si vous détectez des défauts ou des salissures, ne les utilisez pas. Les dommages provoqués par des supports défectueux sont exclus de la garantie et devront être réparés à vos frais.

Votre Notebook est livré avec un lecteur de disque optique et CD (Slot in).

1. Pour installer un disc, glissez le support jusqu'à la moitié dans le lecteur CD. Le CD/DVD est automatiquement reconnu et chargé.

La lettre « **F** » est affectée par défaut à votre lecteur optique. Avec l'Explorateur Windows (Poste de travail), vous pouvez facilement accéder aux données de vos disques. Lancez l'Explorateur à partir du menu Démarrer ou en appuyant en même temps sur la touche Windows **E** et la touche « **E** ».

Lors de l'accès aux DVD vidéo (ou aux fichiers audio et vidéo de CD de données normaux), ce sont les programmes multimédias préinstallés qui sont automatiquement utilisés.

- 2. Si vous voulez retirer le CD, appuyez sur le bouton d'éjection.
	- **C ATTENTION !** Lorsque l'ordinateur accède au lecteur de CD-ROM, le voyant d'accès est allumé. N'essayez pas alors de retirer le CD du lecteur.

# Components **Components**

## **ÉCOUTER DES CD / ÉTABLIR UNE SELECTION**

Votre ordinateur portable est en mesure de lire des CD audio, des DVD ou des CD/DVD de données de tous les lecteurs.

Lorsqu'un disque est inséré, une fenêtre s'ouvre et présente différentes options pour la reproduction. Les programmes suivants sont généralement à votre disposition :

- Windows® Media Player
- Power DVD
- Power Cinema

Si la fenêtre ne s'ouvre pas, vous avez toujours la possibilité d'accéder au lecteur optique par l'explorateur ou le poste de travail.

## **QU'EST-CE QUE LE DVD ?**

Le Compact Disc (CD) a été introduit en 1982. Le CD est aujourd'hui un moyen de stockage de données incontournable, pour le multimédia, les jeux ordinateurs, et aussi en partie pour la vidéo.

Un CD peut stocker jusqu'à 700 Mo de données, ce qui est trop peu pour mémoriser un film entier de bonne qualité.

Le DVD (**D**igital **V**ersatile **D**isc) a le même format qu'un CD, mais peut enregistrer davantage de données, parce qu'elles sont stockées de façon plus dense et parfois sur les deux faces.

Chaque face peut ainsi contenir deux couches d'informations (dual layer). Grâce à la densité de données plus élevée, la vitesse de transfert est également beaucoup plus élevée que celle du CD, de telle sorte qu'un lecteur DVD 6 x transmet beaucoup plus de données qu'un lecteur de CD-ROM 6 x.

Le lecteur DVD est capable de lire aussi bien les DVD-ROM que les CD-ROM, et vous permet ainsi d'avoir accès à vos anciens supports de données.

|                                |     |     | Format Face A Face B Capacité maxi |
|--------------------------------|-----|-----|------------------------------------|
| DVD-5                          | SL. |     | 4,7 Go                             |
| DVD-9                          | DI. |     | $8,5$ Go                           |
| DVD-10                         | SL. | SL. | 9.4 Go                             |
| $DVD-14$                       | DL. | SL. | 13.2 Go                            |
| DVD-18                         | DL  | DL. | 17,0 Go                            |
| SL=Single Layer, DL=Dual Layer |     |     |                                    |

**LES DIFFERENTS FORMATS DU DVD**

## **LE DVD-VIDEO**

Propriétés particulières du DVD-Vidéo :

- jusqu'à 8 heures de film sur un DVD
- jusqu'à 8 pistes audio et 32 plages
- meilleure qualité d'image que le VHS ou le SVHS
- navigation rapide, arrêt sur image, etc.
- choix de plusieurs perspectives de caméra
- **Commandes de protection de la jeunesse** L'option «Contrôle parental» permet de rendre certaines scènes ou des films entiers accessibles uniquement à une tranche d'âge définie. Les lecteurs DVD peuvent par exemple être configurés de telle sorte que les scènes accessibles uniquement aux plus de 18 ans ne soient pas montrées.

Malgré la grande capacité de mémoire du DVD, les données doivent être extrêmement compressées pour parvenir à stocker un film entier. Cette compression extrême pour une qualité d'image excellente, nécessite un système de codification d'images en MPEG2 du DVD. Ce système mobilise beaucoup de ressources du processeur, ce qui fait que l'ordinateur ne peut pas exécuter d'autres applications lorsqu'il lit un DVD-Vidéo. Si vous le souhaitez ou que votre processeur est trop lent, nous vous conseillons d'utiliser ce que l'on appelle une carte MPEG2, qui possède un processeur propre pour la décompression.

#### **INFORMATIONS SUR LE CODE REGIONAL DU DVD**

La lecture de films DVD inclut le décodage Video MPEG2, des données audio numériques AC3 et du déchiffrage des contenus protégés par le CSS. CSS (parfois connu sous le nom Copy Guard) désigne un programme de protection des données mis en place par l'industrie du film afin de contrer les copies illégales.

Compte tenu des nombreuses réglementations des concessionnaires, les contenus spécifiques aux pays représentent les plus importantes restrictions de lecture.

Afin de faciliter la délimitation géographique des autorisations des films, les titres DVD sont autorisés pour une région particulière. Les lois sur le Copyright exigent que chaque film DVD se limite à une région particulière (généralement la région dans laquelle il est commercialisé).

Les versions des films DVD peuvent certes être publiées dans différentes régions, mais les règles CSS exigent que chaque système de déchiffrage CSS puisse être employé pour une seule région à la fois.

● Les films en version DVD sont distribués dans plusieurs régions, mais les règles CSS stipulent que chaque système de déchiffrage du CSS ne peut être installé que pour une seule région. La configuration de la région peut être modifiée **jusqu'à cinq fois** sur le logiciel de contrôle, la dernière configuration étant donc définitive. Si vous souhaitez modifier encore une fois la configuration de la région, vous devez faire appel au fabricant. Les frais d'envoi et de configuration sont à la charge de l'utilisateur.

Cette section ne s'applique qu'aux appareils équipés d'un graveur de CD, d'un combo ou d'un graveur de DVD.

Tout d'abord, nous vous donnons quelques informations sur les CD Bruts. Les medias qui ont besoin d'un CD-ReWriter (Graveur) afin de créer des CD s'appellent des CD-Recordable (CD-R, copie possible) ou CD-Rewritable (CDRW, écrasement possible).

## **CD ET DVD BRUTS**

Les CD et DVD bruts sont pressés par un Glass Master (Stamper) et ensuite scellés. Dans le cas des CD bruts, les "zéros" et les "chiffres un" sont brûlés par le laser du CD-ReWriter. Ils sont par conséquent plus sensibles que les CD traditionnels. Evitez pour cette raison

- un rayonnement du soleil (UVA/UVB)
- des éraflures et des endommagements
- des températures extrêmes

Nide

# LA CARTE SON

Votre ordinateur possède une carte son stéréo intégrée de 16 bits avec effet 3D («Surround ). La carte son est compatible avec les standards *Sound Blaster* et *Microsoft Sound System Version 2.0*. Cela garantit un fonctionnement optimal pour tous les programmes et les jeux courants. Si vous souhaitez modifier le volume global, cliquez sur le symbole représentant un haut-parleur dans votre barre des tâches. En double-cliquant, vous ouvrez la Commande de volume.

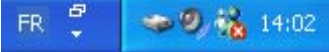

Vous avez en outre la possibilité de régler le volume à l'aide des combinaisons de touches  $\boxed{\begin{bmatrix} Fn \end{bmatrix} \begin{bmatrix} F_3 \end{bmatrix}}$   $\rightarrow$   $\boxed{F_n} \begin{bmatrix} F_n \end{bmatrix} \begin{bmatrix} F_4 \end{bmatrix}$ 

## **PERIPHERIQUES AUDIO**

Votre ordinateur est équipé de haut-parleurs, si bien que vous pouvez toujours obtenir du son sans appareils supplémentaires. Cependant, la connexion avec hi-fi améliore considérablement la qualité du son. L'utilisation des ports externes vous permet de connecter facilement votre ordinateur à des appareils externes.

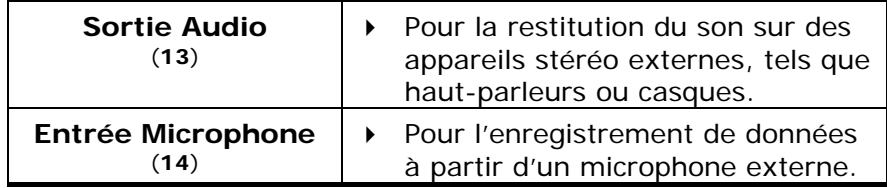

Le modem / réseau est équipé d'une prise RJ11, à laquelle on peut brancher un fil de téléphone standard.

## **QU'EST-CE QU'UN MODEM ?**

Le terme "modem" est l'abréviation de **MO**dulateur/**DEM**odulateur. Un modem transforme le flux de « bits » de l'ordinateur en signaux analogiques qui peuvent ensuite être transmis également par le réseau téléphonique (modulation). Le modem du poste récepteur annule la transformation (démodulation).

De manière simplifiée, on peut dire que le modem transforme les données sortantes en sons et qu'il retransforme les sons arrivant par la ligne téléphonique en données.

Le modem incorporé peut recevoir des données conformément à la norme ITU pour les transferts V.90 avec 56 Kbits/s au maximum. Etant donné que, selon les règlements de certain providers de télécommunication, l'émission de puissance des modems est limitée, la vitesse de download maximale possible peut être restreinte.

La vitesse effective peut dépendre des conditions online et d'autres facteurs. Les données envoyées par l'utilisateur au serveur sont transmises avec une vitesse de 31,2 Kbits/s.

La condition de cette réception haute vitesse sont une ligne téléphonique analogique compatible avec la norme V.90 et un fournisseur d'accès Internet compatible correspondant ou un ordinateur hôte propre à l'entreprise.

**ATTENTION!** N'utilisez que des prises téléphoniques analogiques. Le modem intégré ne fonctionne pas avec les valeurs de tension des systèmes téléphoniques numériques.

Nide

## **BRANCHEMENT DU MODEM**

Connectez l'extrémité avec la prise RJ11 (**16**) (prise occidentale) à l'interface modem et l'autre extrémité à une prise téléphonique analogique qui soient facilement accessible.

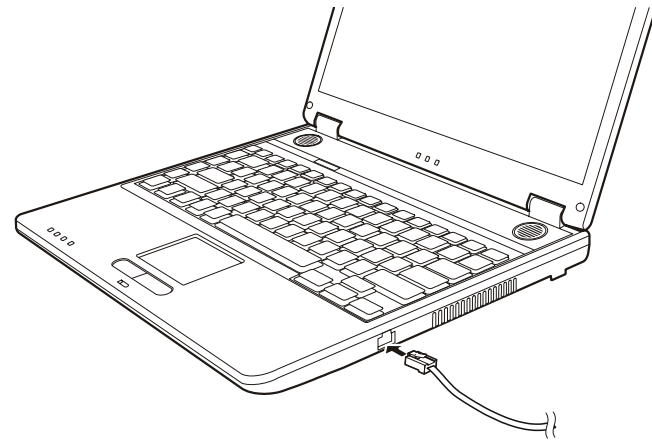

! **REMARQUE**: ne mettez pas l'ordinateur en mode de veille prolongée lorsque vous êtes connecté à votre fournisseur d'accès à Internet, car dans ce cas la liaison au modem sera coupée.

Appendice

## FONCTIONNEMENT DU RESEAU

## **QU'EST-CE QU'UN RESEAU ?**

On parle d'un réseau lorsque plusieurs PC sont reliés entre eux. Ainsi, les utilisateurs peuvent transférer des informations et des données de PC en PC et se partager leurs ressources (Imprimante, Modem et lecteurs optiques).

Voici quelques exemples en pratique :

- Dans un bureau, les informations sont échangées par Email et les rendez-vous sont centralisés.
- Les utilisateurs se partagent une imprimante dans le réseau et sauvegardent leurs données sur un serveur.
- Dans un foyer privé, le PC se partagent les accès au modem afin de se connecter à Internet.
- Il est possible de relier deux ou plusieurs PC afin de jouer à des jeux en réseau ou d'échanger des données.

#### **CONNEXION RESEAU FAST ETHERNET**

Si votre ordinateur portable est relié une connexion réseau Fast Ethernet, vous pouvez vous connecter au réseau. Les explications qui suivent s'appliquent aux ordinateurs qui disposent d'une connexion réseau.

Raccordez une extrémité au connecteur RJ45 (fiche Western) de la carte réseau de votre ordinateur portable (**15**), et l'autre extrémité à un autre PC ou hub/commutateur.

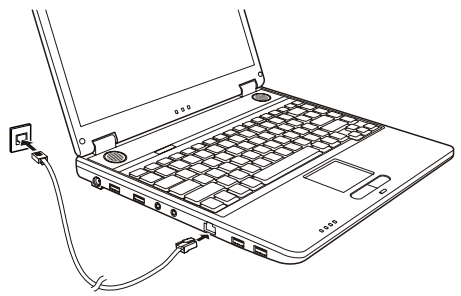

#### DE QUOI A-T-ON BESOIN POUR UN RESEAU ?

Afin de permettre la communication entre PC, il faut remplir plusieurs conditions :

- 1. Les PC doivent être munis d'une carte réseau qui supportent **une technologie de réseau** identique. Si votre PC est muni d'une connexion réseau, celui ci est compatible avec le Fast Ethernet Standard (10/100 Mbit), sauf contre-indication.
- 2. Les cartes réseau doivent être reliées entre elles. Pour cela, il faut utiliser un câble de type Shielded Twisted Pair (CAT5) qui est muni d'une fiche **RJ-45**.
	- Si deux pc sont reliés, il faut la variante type **Cross-Link** de ce câble.
	- Si plusieurs pc sont reliés, il faut un dispatcher supplémentaire (**Hub** ou **Switch**) et la variante **Patch** du câble.
- 3. Les PC reliés doivent avoir un système d'exploitation compatible avec une connexion réseau. C'est le cas avec Windows<sup>®</sup>.
- 4. Les PC concernés doivent parler la même langue pour se comprendre. La langue du réseau est un protocole :
	- Le **protocole réseau** est établi par l'intervention du service client. Si tous les PC ont chargé le même client (par ex. **« Client pour Réseau-Microsoft**®»), la première condition est remplie. Votre PC, à condition qu'il soit muni de ce système, est pré configuré en usine avec ce système.
	- Afin que les données puissent être transportées par le réseau, un protocole de transport est nécessaire. Sur votre PC réseau, **TCP/IP** est pré configuré. C'est le protocole le plus courant et absolument nécessaire pour l'accès à Internet. En général, vous n'avez besoin de **IPX/SPX** que s'il est nécessaire de contacter les réseaux Novell®.
- 5. La configuration des protocoles doit être correcte. Dans votre PC réseau, le TCP/IP est configuré de telle manière que les réglages nécessaires sont automatiquement effectués par le serveur **DHCP**. Etant donné que ce n'est disponible que dans des gros réseaux, Windows® ME et Windows® XP proposent un mécanisme qui automatise cette fonction et s'occupe de manière autonome des réglages. Vous pouvez aller chercher ces réglages dans la demande d'informations avec ipconfig/all.
- 6. Afin de rendre possible l'accès général aux ressources, celles ci doivent être autorisées. L'autorisation est donnée sur le PC sur lequel les ressources se trouvent (classeur ou imprimante). C'est là que peut être attribuée l'autorisation et éventuellement le mot de passe si nécessaire. Si l'autorisation a fonctionné, elle sera indiquée par une main tendue en dessous de l'icône : HP CL18500 - PS
- 7. Les ressources autorisées peuvent être affichées et reliées dans l'environnement réseau.

Sécurité

REGLER LES PROBLEMES DUS AU RESEAU

Pourquoi les autorisations n'apparaissent-elles pas dans l'environnement du réseau?

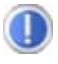

L'environnement du réseau est en décalage horaire. Vérifier l'autorisation en cherchant le nom du PC concerné.

Pourquoi reçoit-on un message d'erreur lorsqu'on clique dans l'environnement réseau?

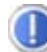

Le **nom de l'ordinateur** doit être unique dans le réseau ne doit pas porter le même nom que le **groupe de travail**.

On a l'impression que les cartes réseau n'arrivent pas à communiquer entre elles. A quoi cela peut-il être du ?

Il se peut qu'une des cartes réseau en action travaille avec une vitesse différente des autres (par ex. 10 au lieu de 100 Mbit) et votre PC réseau n'est pas en mesure de la reconnaître. Dans ce cas, veuillez programmer la vitesse compatible dans le driver réseau.

 Si vous voulez relier deux PC, vous aurez besoin d'un câble **Cross-Link**, sinon, utilisez un câble **Patch**.

 Veuillez également contrôler les protocoles et les configurations.

Le transfert de données est inexact ou très lent. A quoi cela peut-il être dû ?

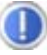

Peut être avez vous utilisé le mauvais câble (UTP / CAT3 ou inférieur) ou il est situé à côté d'un câble électrique ou d'une autre source d'électricité.

## **WIRELESS LAN (RESEAU RADIO)**

Wireless LAN est un équipement optionnel. Cette fonction vous permet d'établir une connexion réseau par radio vers le récepteur correspondant. Avant de procéder à l'activation, lisez les conditions nécessaires figurant sur la page suivante. La fonction Wireless LAN (réseau sans fil) est activée ou désactivée via la combinaison de touches spécifiques  $\begin{bmatrix} \begin{bmatrix} F_{\text{m}} \\ \end{bmatrix} & \begin{bmatrix} F_{\text{m}} \\ \end{bmatrix} & \begin{bmatrix} F_{\text{m}} \\ \end{bmatrix} & \begin{bmatrix} F_{\text{m}} \\ \end{bmatrix} & \begin{bmatrix} F_{\text{m}} \\ \end{bmatrix} & \begin{bmatrix} F_{\text{m}} \\ \end{bmatrix} & \begin{bmatrix} F_{\text{m}} \\ \end{bmatrix} & \begin{bmatrix} F_{\text{m}} \\ \end{bmatrix} & \begin{bmatrix} F_{\text{m}} \\ \end$ que la fonction est activée.

**C ATTENTION** ! N'utilisez pas la fonction WLAN dans des endroits (par ex. : hôpitaux, avion, etc.) dans lesquels se trouvent des appareils sensibles aux ondes radio. Activez l'appareil uniquement lorsque vous êtes certain que ne subsiste aucun risque de détérioration.

#### **CONDITIONS**

Il est possible d'utiliser comme **récepteur** un **Point d'accès LAN**. Un point d'accès est un appareil de transmission radio qui communique avec votre Notebook et pilote l'accès au réseau auquel vous êtes raccordé. Les points d'accès LAN sont fréquents dans les grandes entreprises, les aéroports, les gares, les universités ou les cafés internet. Ils permettent l'accès à leurs services propres et à des réseaux ou à Internet. Dans la plupart des cas, des **droits d'accès** seront nécessaires, qui peuvent éventuellement être payants. On trouve souvent des points d'accès avec modem DSL intégré. Ces **routeurs** établissent la liaison avec un connexion internet DSL existante et le Wireless LAN. Il est également possible de créer une liaison à un autre terminal disposant d'une fonctionnalité Wireless LAN même **sans point d'accès**. Cependant, un réseau **sans router** est limité aux appareils qui lui sont directement connectés. La liaison réseau sans fil fonctionne selon la norme **IEEE 802.11g** (compatible au standard 802.11b). La norme 802.11a **n'est pas** supportée. Si vous employez le cryptage lors du transfert de données, celui-ci doit fonctionner selon le **même procédé** sur **tous les appareils**. Le cryptage est un procédé qui permet d'éviter les accès non autorisés au réseau. La vitesse de transfert, qui est au maximum de 54 Mbps, peut cependant varier en fonction de la **distance** et de la **charge du récepteur**.

Aide

# LE PORT SERIE UNIVERSEL (USB)

Le port série universel (USB) (**12**) est la toute nouvelle norme pour la connexion de périphériques d'entrée (scanners et autres). On peut connecter au port USB jusqu'à 127 périphériques sur un seul câble.

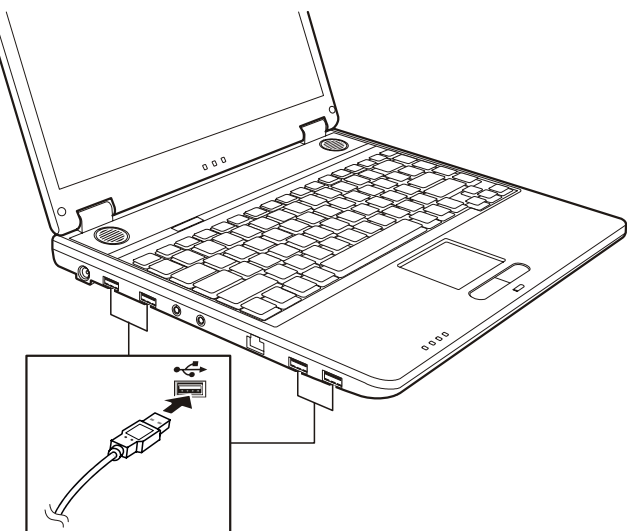

À l'avenir, la connexion d'un grand nombre de périphériques à l'ordinateur sera de cette manière considérablement simplifiée. Votre ordinateur dispose de **4 prise USB 2.0**. On ne peut pas exiger plus de 500 mA d'un appareil connecté directement au bus USB. Si les appareils ont besoin d'une puissance plus élevée, l'installation d'un distributeur / amplificateur est nécessaire.

Le taux de transfert de données est compris entre 1,5 Mbit et 12 Mbit, selon l'appareil connecté. L'USB 2.0 peut atteindre 480 Mbits.

Cette section traite du Logiciel. Nous différencions entre le **BIOS**, les **programmes d'utilisation** et **le système d'exploitation** que nous traitons en premier.

## **DECOUVREZ WINDOWS XP**

Le système d'exploitation **WINDOWS XP** propose de nombreuses possibilités de comprendre son utilisation et d'utiliser les nombreuses options :

## **WINDOWS XP EDITION FAMILIAL – PREMIERS PAS**

Ce mode d'emploi vous apporte une courte vue d'ensemble sur l'utilisation de votre système d'exploitation.

Nous conseillons cette lecture aux débutants ou aux possesseurs d'autres versions Windows.

## **AIDE ET SUPPORT WINDOWS XP**

Vous trouverez un ensemble complet de modes d'emploi, d'aides et de propositions pour la résolution de problèmes.

Cette aide recouvre le spectre tout entier des systèmes d'exploitation Windows.

Il est conseillé pour les débutants tout comme pour les professionnels. Les informations réparties en thèmes peuvent être imprimées ou repérées par des index de lecture. Comment démarrer :

1. Cliquez sur

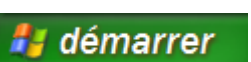

2. Choisissez maintenant

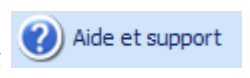

Aide

## **TRAINING INTERACTIF MICROSOFT**

Nous vous conseillons le programme « Windows<sup>XP</sup> interactif pas à pas » afin d'obtenir une vue d'ensemble du fonctionnement et de l'utilisation de Windows<sup>XP.</sup>

Le but de ce programme est de faciliter aux débutants aussi bien qu'aux utilisateurs expérimentés de manière interactive l'apprentissage ou l'adaptation au monde de Windows<sup>xp</sup>. Le programme est divisé en beaucoup de domaines thématiques de manière à ce que l'utilisateur puisse ajuster facilement le contenu à ses connaissances. Des effets multimédia avec des séquences vidéo et vocaux présentent le contenu de chaque domaine thématique clairement et effectivement. Afin de compléter l'apprentissage, des exercices interactifs vous donnent la possibilité de tester les contenus fournis dans la pratique par simulation.

« Windows<sup>XP</sup> interactif pas à pas » propose ...

- L'utilisation de Windows<sup>XP</sup>
- $\bullet$  Les nouvelles fonctions de Windows<sup>XP</sup>
- Le mode d'inscription et d'annulation et l'administration de l'utilisateur pour construire une structure sécurisée.
- La configuration de l'accès à Internet
- L'utilisation du programme Email
- … et encore plus

Utilisez le programme afin de comprendre mieux votre PC et de l'utiliser le mieux possible. Il vous servira aussi de source d'information complémentaire afin de reconnaître et d'éliminer des problèmes probables.

Comment démarrer le programme :

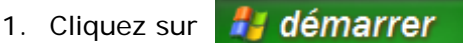

- 2. Sélectionnez Tous les programmes
- 3. Le programme se trouve dans le dossier « Accessoires », sous dossier « Formation Microsoft Interactive ».

! **Remarque :** Si votre système d'exploitation est programmé de telle manière que l'installation de logiciels et de drivers n'est acceptée que lorsque ceux-ci sont signés (autorisés par Microsoft), le dialogue correspondant apparaîtra.

Les logiciels livrés avec le PC sont déjà pré-installés.

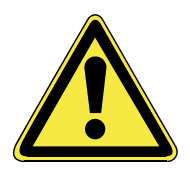

Lors de l'installation de programmes ou de drivers, des données importantes peuvent être écrasées ou modifiées. Pour pouvoir accéder aux données d'origine lors de problèmes éventuels après l'installation, vous devez sauvegarder le contenu du disque dur avant l'installation. Veuillez vous reporter aux indications plus précises sur la sauvegarde de données dans le paragraphe en traitant.

COMMENT INSTALLER VOS LOGICIELS :

Suivez les indications livrées par le fournisseur avec le logiciel. Nous décrivons une installation « **typique** » comme suit. Lorsque vous insérez le CD le menu d'installation démarre automatiquement.

Si vous n'êtes pas sûr de la compatibilité des programmes à installer, démarrez **l'assistant de compatibilité de programmes sous le menu Programme, Accessoires.** 

**REMARQUE :** Si le démarrage automatique ne fonctionne pas, cela signifie que la fonction « **Autorun** » ne fonctionne pas. Veuillez vous reporter à l'aide de Windows<sup>XP</sup> pour y remédier.

Nide

Exemple d'une installation manuelle **sans** Autorun :

1. Cliquez sur

*H* démarrer

effacer l'inscription <sup>17</sup>/<sub>Exécuter...</sub>

2. Saisissez les initiales du lecteur de CDR dans la fenêtre « ouvrir », suivi d'un double point et du nom du programme setup.

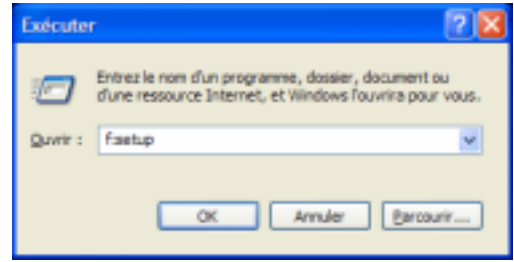

- 3. Confirmez votre saisie en cliquant sur « **OK** »
- 4. Suivez les instructions du programme.

DESINSTALLATION DES LOGICIELS

Pour retirer les logiciels installés sur votre PC, veuillez suivre les instructions suivantes :

1. Cliquez sur

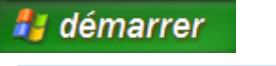

- 2. Cliquez sur
- $\sqrt{\sqrt{\frac{1}{2}}}$  Panneau de configuration
- 3. Puis choisissez le programme suivant :

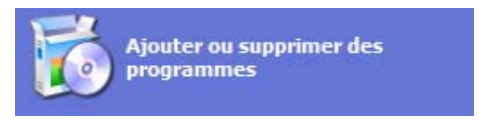

Choisissez le programme adapté, démarrez la désinstallation et suivez les instructions sur l'écran. Si le système devient instable par l'installation ou la désinstallation de logiciels ou de drivers, vous pouvez récupérer la stabilité du système selon différentes méthodes. Vous n'avez ensuite pas besoin de désinstaller le driver. Microsoft a inséré l'activation du produit pour se protéger contre la piraterie de logiciels. **Vous n'avez pas besoin d'activer les logiciels** installés sur votre PC ni la version Windows<sup>XP</sup> livrée avec votre PC étant donné qu'ils sont activés **pour votre PC.** Une activation est seulement nécessaire si vous échangez plusieurs composants importants du PC ou si vous utilisez un BIOS non autorisé. Vous pouvez activer Windows<sup>XP</sup> autant de fois que vous le souhaitez si cela devait être nécessaire. Vous trouverez des informations détaillées dans le système d'aide.

http://www.microsoft.com/FRANCE/windows/Info/info.asp?mar=/ FRANCE/windows/Info/mpa.html

#### **ACTIVATION DU PRODUIT AVEC VOTRE PORTABLE**

Dans de rares cas, l'activation de **Windows XP** peut vous être demandée. Si l'activation par **Internet** se termine par un message d'erreur, veuillez suivre les étapes suivantes.

- 1. Veuillez sélectionner **Activation par téléphone** et cliquez sur Suivant jusqu'à obtenir l'écran suivant.
- 2. Cliquez ensuite sur **Changer de clé de produit**. Une nouvelle fenêtre apparaît. Veuillez saisir ici la clé du produit. Elle se trouve sur le **certificat d'authenticité (Certificate of Authenticity, COA)**, sous le portable.
- 3. Confirmez votre saisie et suivez les instructions apparaissant à l'écran. Le cas échéant, précisez au conseiller Microsoft que vous possédez une version OEM.

## **PROGRAMME BIOS SETUP**

Dans le BIOS Setup (configuration matérielle de base de votre système) vous avez de nombreuses possibilités de configuration pour le fonctionnement de votre ordinateur. Vous pouvez par exemple modifier le fonctionnement des interfaces, les caractéristiques de sécurité ou la gestion de l'alimentation. L'ordinateur est configuré à la sortie de l'usine de façon à vous garantir un fonctionnement optimal. Ne changez les configurations que si c'est absolument nécessaire ou si vous êtes familiarisé avec ce type de manipulations.

## **EXECUTION DU BIOS SETUP**

Vous ne pouvez exécuter le programme de configuration que tout de suite après le démarrage du système. Si l'ordinateur est déjà sous tension, mettez-le hors tension et redémarrez-le. Appuyez sur la touche de fonction **F2** pour démarrer le BIOS-SETUP.

#### **UTILISATION DU BIOS-SETUP**

Le menu du programme auxiliaire de configuration comprend plusieurs options principales. Chaque option du menu active une fonction ou appelle une page-écran propre avec de nouvelles options de configuration. Sélectionnez à l'aide des touches fléchées l'option souhaitée sur la page de démarrage. Si vous vous déplacez sur une option du menu, elle est automatiquement mise en valeur. Choisissez à l'aide de la touche Entrée l'option souhaitée. Dans la partie droite de l'écran (sous « *Item Specific Help* »), vous pouvez lire la description en anglais de l'option choisie.

Sur les pages-écrans comprenant d'autres options, vous pouvez de la même manière faire votre choix à l'aide des touches fléchées. À côté de chaque case apparaît une ou plusieurs *Valeurs*. Si vous vous déplacez sur une case, la première (ou l'unique) valeur est soulignée. On peut modifier une valeur soulignée en appuyant sur la barre d'espacement. Certaines cases exigent que l'on entre une valeur à la place du choix de valeurs proposé.

D'autres cases sont remplies automatiquement par le système et ne peuvent pas être modifiées. Pour revenir au niveau précédent, appuyez sur la touche **Échap**.

● Si vous n'êtes pas sûr que votre configuration est correcte, chargez les valeurs par défaut (« **Setup-Defaults** »).

Utilisation

Components

# Travail personnel

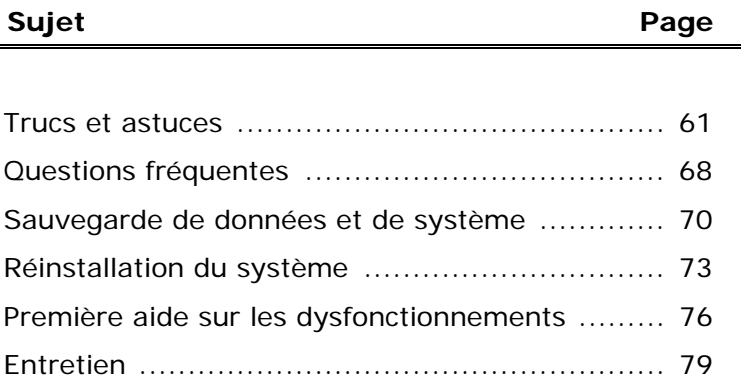

Appendice

Appendice

## TRUCS ET ASTUCES

## **OPTIONS DE PRESENTATION**

#### **Modifier la définition de l'écran**

Les symboles (icônes) et fenêtres sont trop grands ou trop petits. Voici comment procéder:

- 1. Cliquez avec la touche droite de la souris sur une zone vide de la surface de travail Windows (Desktop).
- 2. Choisissez l'option « **Propriétés** ». Les « **Particularités de l'affichage** » s'affichent.
- 3. Vous pouvez choisir le réglage souhaité sur le registre « **Réglages** » sous « **Définition** ».

Nous vous conseillons les valeurs suivantes:

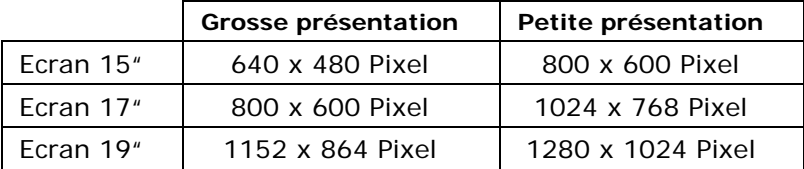

#### **Programmer un économiseur d'écran**

- 1. Cliquez avec la touche droite de la souris sur une zone vide de la surface de travail Windows (Desktop).
- 2. Choisissez l'option « **Propriétés** ». Les « **Particularités de l'affichage** » s'affichent.
- 3. Dans le registre « **Ecran de veille** », vous pouvez procéder à vos programmations. La plupart des écrans de veille peuvent être adaptés à vos souhaits. Vous pouvez également programmer un mot de passe qui vous sera demandé lorsque l'écran de veille doit être désactivé.

Vous pouvez modifier la position et la taille de la barre d'outils:

- 1. Cliquez avec la touche droite de la souris sur une zone vide et faites glisser en laissant la touche de la souris enfoncée jusqu'au bord gauche, droit ou supérieur et lâchez la touche de la souris.
- 2. Vous pouvez modifier la taille de la barre d'outils comme celle de la fenêtre: faites glisser la flèche de la souris sur le bord jusqu'à ce que la flèche devienne double. Vous pouvez alors agrandir la barre d'outils à votre goût. Cela est surtout utile, lorsque vous procédez à beaucoup de modifications à la fois et que chaque icône n'a plus beaucoup de place.

#### **Le menu démarrer sous WindowsXP**

Le menu démarrer sous Windows<sup>xp</sup> a été modifié et élargi par rapport à l'ancienne version.

Si vous souhaitez quand-même travailler avec le menu démarrer que vous connaissez de l'ancienne version, vous pouvez la programmer comme suit.

- 1. Cliquez sur la barre d'outils avec la touche droite de la souris.
- 2. Cliquez sur « **Propriétés** » avec la touche droite de la souris.
- 3. Choisissez la fiche « **Menu démarrer** ».
- 4. Cliquez sur l'option « **Menu démarrer classique** »

Vous pouvez également programmer des adaptations personnelles sur cette fiche. Vous trouverez des informations à ce sujet dans la **fenêtre Windows**.

#### **Adapter le Desktop**

Vous pouvez faire apparaître ou disparaître les symboles **Poste de travail, Mes documents, Voisinage réseau**  et **Internet Explorer** sur le bureau.

Pour cela, veuillez suivre les indications suivantes:

- 1. Cliquez sur le bureau avec la touche droite de la souris.
- 2. Choisissez « Propriétés » dans le menu.
- 3. Cliquez sur la fiche « **Régler le bureau** ». Vous pouvez alors choisir dans la partie supérieure de la fiche quels symboles vous souhaitez faire apparaître sur le bureau.
- 4. Sélectionnez les éléments à faire apparaître.
- 5. Cliquez sur « **OK** », pour pouvoir procéder aux modifications et fermer la fenêtre.

Vous trouverez des explications plus détaillées dans l'aide Windows.

#### **Adapter la fenêtre « Panneau de configuration »**

Avec Windows<sup>xp</sup>, vous avez la possibilité de modifier l'aspect du **Panneau de configuration.**

Vous pouvez également choisir entre la nouvelle version de Windows<sup>xp</sup> et la version classique.

Voici comment procéder:

- 1. Cliquez sur la touche « **Démarrer** » avec la touche gauche de la souris.
- 2. Puis dirigez vous sur « **Panneau de configuration** ».
- 3. Cliquez sur le côté gauche sous le point du menu « Panneau de configuration » sur « **Modifier en version classique** ».

#### **Fonctions de recherche à partir du bureau**

Vous pouvez enregistrer la fonction recherche de Windows comme symbole sur le bureau.

- 1. Démarrez la fonction de recherche par le menu « **Démarrer** ».
- 2. Modifier les options de recherche en fonction de vos souhaits et cliquez sur « **rechercher maintenant** ». Puis cliquez immédiatement sur « **Annuler la recherche** ».
- 3. Sélectionnez dans le menu « Fichier » « **Enregistrer la recherche** » et enregistrez la sur le **Bureau**.
- 4. Une donnée s'appelant « **Tous les fichiers.fnd** » se trouve maintenant sur le bureau. Vous pouvez lancer la fonction de recherche par une double clique sur le symbole. Vous pouvez aussi renommer le symbole.

#### **Réglage Windows du clavier**

- ) Avec **Alt** + **Tab** vous pouvez modifier la fenêtre active.
- ) Avec la touche **Tab**, vous pouvez passer au texte ou au champ de données suivant, avec **Ctrl** + **Tab** au précédent.
- ) **Alt** + **F4** ferme le programme ou la fenêtre en cours.
- ) **Ctrl** + **F4** la fenêtre d'un programme.
- $\triangleright$  Si vous n'avez pas de touche Windows ( $\blacksquare$ ) sur votre clavier, vous pouvez également initialiser le menu "Démarrer" par **Ctrl** + **Echap**. On peut minimiser toutes les fenêtres par la touche **Windows** + **M**. La fenêtre en cours est minimisée avec **Alt** + **Touche espace** + **N**.
- ) Avec la touche **Alt**, vous passez au menu programme dans lequel vous pouvez naviguer avec les flèches.

**Aide**

Appuyez sur la touche Windows  $(\mathbb{I}) + E$ .

#### **Comment copier des données, un texte ou des images à un autre endroit?**

Le mieux est d'utiliser les **dossiers intermédiaires**. Sélectionnez le texte avec la souris (faites glisser la flèche de la souris sur le texte en appuyant sur la touche gauche) ou cliquez sur l'image.

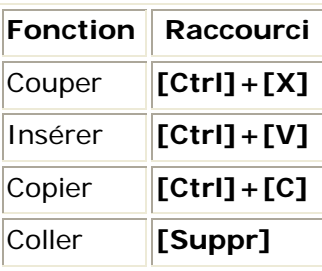

Appuyez sur CTRL  $+$  C pour copier la sélection dans le dossier

intermédiaire. Puis allez à l'emplacement où vous souhaitez copier la sélection. Appuyez sur CTRL + V, pour y copier le contenu du dossier intermédiaire.

#### **Modifier la programmation de la souris**

Les possibilités de programmation de la souris se trouvent dans le panneau de configuration:

- 1. Cliquez sur « **Démarrer** », en bas à gauche sur l'écran puis sur « **Panneau de configuration** ».
- 2. Ouvrez « **Imprimante et autres périphériques** » et cliquez sur « **Souris** »**.**
- 3. Vous pouvez alors procéder au réglage de la souris en fonction de vos besoins (configuration de la surface de cliquage, vitesse du double clique, indicateur de la souris …).

#### **PROGRAMMATION DU SYSTEME ET INFORMATION**

#### **Droits d'administration sous WindowsXP Personnel**

**Les droits d'administration** sont intégrés pour des raisons de sécurité, pour protéger votre PC d'accès non autorisés et d'empêcher les utilisateurs de modifier de système involontairement.

Si le PC est utilisé par plusieurs personnes, le PC peut être programmé de manière à ce que les données personnelles ne soient pas accessibles par les autres utilisateurs. L'administrateur peut accéder à toutes les données.

Il existe des différences de sécurité de base entre les systèmes de données FAT32, qui ne proposent pas de sécurité d'accès active comme NTFS.

#### **Vous avez oublié le mot de passe de l'administrateur?**

- Vous pouvez utiliser le compte d'un autre utilisateur avec les droits de l'administrateur.
- Vous avez sauvegardé par sécurité une disquette de sécurité mot de passe afin d'éviter ce cas.

Si aucun de ces deux points ne vous concerne, vous avez un véritable problème.

S'il était possible de contourner ce problème, il y aurait un gros risque d'insécurité.
Appendice

Appendice

## **Changement de l'organisation des programmes**

Windows<sup>xp</sup> enregistre l'organisation des données dans les programmes correspondants dans un registre. Si vous souhaitez ouvrir une donnée dans un autre programme, veuillez suivre les instructions suivantes :

- 1. Sélectionnez les données concernées.
- 2. Appuyez sur la touche Shift et ouvrez le menu avec un clique sur la touche droite de la souris. Celui-ci contient l'option « **Ouvrir avec...** », et le programme souhaité pour ouvrir le document peut être choisi confortablement

#### **Fonction de démarrage automatique du lecteur de CD-ROM.**

Lorsque vous introduisez un CD, celui ci sera lu selon son contenu (musique, vidéo etc.). Si cela n'est pas le cas, il peut y avoir plusieurs raisons:

Le CD n'a pas de fonction de démarrage automatique, la fonction est désactivée ou la fonction est désactivée pour ce type de CD.

Voici comment vous pouvez activer ou désactiver la fonction en général:

- 1. Ouvrez le « Poste de travail ».
- 2. Cliquez avec la touche droite de la souris sur le lecteur de CD concerné.
- 3. Sélectionnez « **Propriétés** » dans le menu.
- 4. Sélectionnez la fiche « **Autoplay** ».
- 5. Activez l'option « **Demande de saisie pour choisir l'action** » afin d'activer le démarrage automatique.

Gardez la touche Shift enfoncée pendant que vous insérez ou lisez le CD afin d'annuler momentanément la fonction de démarrage automatique.

# QUESTIONS FREQUENTES

Dois-je encore installer les disques fournis ?

Non. En principe, tous les programmes sont déjà préinstallés. Les disques servent uniquement de copie de sauvegarde.

Qu'est-ce que l'activation de Windows ?

Dans votre mode d'emploi, votre trouverez un chapitre relatif à ce sujet et comprenant des informations détaillées.

Quand dois-je activer Windows ?

Votre logiciel a été préactivé en usine. Une activation sera nécessaire uniquement si...

... plusieurs composants de base ont été remplacés par d'autres.

... une version de BIOS étrangère a été installée.

... vous installez le logiciel sur un autre PC.

Comment effectuer une sauvegarde de données ?

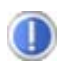

Vous pouvez pour cela utiliser le programme de sauvegarde. Veillez à bien suivre les instructions d'utilisation du programme.

Réalisez une sauvegarde et une restauration des données sélectionnées sur un média externe (CD-R) afin de vous assurer du bon fonctionnement de la méthode.

Une sauvegarde est inutilisable si vous n'êtes pas en mesure de restaurer les données, dans le cas où le média (CD-R) est défectueux ou indisponible.

Quand est-il recommandé de restaurer l'état initial du système ?

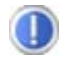

Cette méthode ne devrait être utilisée qu'en ultime recours. Lisez le chapitre "**Restauration du système**" qui vous propose d'autres alternatives.

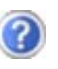

Pourquoi la partition n'est elle pas présente lors du démarrage avec le disque Support / Application ?

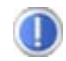

Les deux premières partitions sont formatées avec le système de fichiers NTFS.

En comparaison à FAT32, ce système de fichiers offre plus de sécurité et des accès plus performants.

Cependant, seuls les systèmes d'exploitation supportant les partitions NTFS peuvent les lire.

Ce qui n'est pas le cas du disque susnommé.

# SAUVEGARDE DE DONNEES ET DE SYSTEME

Les programmes décrits sont intégrés dans Windows. Vous trouverez des informations détaillées en rentrant les mots clés en gras dans la fenêtre Windows d'aide du menu « démarrer ». Veuillez également lire les indications page 4.

## **SAUVEGARDE DE DONNEES**

Procédez régulièrement à des sauvegardes sur des supports externes comme des CD-R ou des CD-RW. Windows propose pour cela le programme **« Sauvegarde »** et en plus le programme **« Transfert de données et programmation ».** Les deux programmes se trouvent sous « **accessoires, programmes du système** ». Procédez à la sauvegarde sur disquette de vos mots de passe et de la configuration de votre système.

## **PROGRAMMES DE MAINTENANCE**

L'utilisation régulière des programmes « **Défragmentation** » et « **Nettoyage des supports de données** » peut éliminer les sources d'erreur et augmenter les performances du système.

Le programme d'aide « **Informations du système** » est également très pratique. Il vous donne des informations détaillées sur la configuration de votre système. Vous trouverez tous ces programmes dans le dossier de programmes sous « **Accessoires, Programmes de système ».** 

## **DISQUETTE DE REINSTALLATION DU MOT DE PASSE**

Afin de pouvoir protéger le compte d'un utilisateur au cas où un utilisateur oublie son mot de passe, chaque utilisateur local devrait sauvegarder ses mots de passe et les conserver en un endroit sûr. Si l'utilisateur oublie son mot de passe, le mot de passe peut être réinstallé à l'aide de la disquette de sauvegarde afin que l'utilisateur puisse avoir à nouveau accès à son compte local.

Vous trouverez des informations sur la méthode de sauvegarde sur disquette dans le programme d'aide Windows.

# **WINDOWS® UPDATE**

Windows Update

**Windows Update** est l'extension en ligne de Windows. Utilisez Windows Update pour charger à partir d'Internet des éléments tels que des mises à jour de sécurité, des mises à jour importantes, les derniers fichiers d'aide, des pilotes et des produits Internet.

Le site Web est régulièrement complété par de nouveaux contenus, ce qui vous permet de télécharger en permanence les toutes dernières mises à jour et corrections d'erreur ; votre portable est ainsi protégé et son bon fonctionnement assuré.

Windows Update explore le portable et dresse une liste de mises à jour individuelles spécialement adaptées à la configuration de votre portable.

Chaque mise à jour considérée par Microsoft comme étant importante pour le fonctionnement du système d'exploitation, de programmes ou de composants matériel, est classée sous l'appellation "mise à jour recommandée" et automatiquement sélectionnée pour installation.

Les mises à jour sont préparées afin de remédier aux problèmes connus et de protéger le portable des menaces connues pouvant porter atteinte à sa sécurité.

Pour télécharger les mises à jour nécessaires et réactualiser votre ordinateur, il vous suffit de suivre les quatre étapes suivantes :

Ouvrez **Windows Update** dans l'aide et le centre de Support.

Cliquez sur **Rechercher des mises à jour**.

Lorsque vous explorez les mises à jour disponibles dans chacune des catégories, cliquez sur **Ajouter** afin de sélectionner la mise à jour souhaitée et l'ajouter aux mises à jour à installer. En cliquant sur le raccourci **Plus d'infos**, vous pouvez également lire une description complète de chacun des éléments.

Une fois que vous avez sélectionné toutes les mises à jour souhaitées, cliquez sur **Examiner les mises à jour et les installer**, puis sur **Installer maintenant**.

**Aide**

Components

## INFORMATIONS DE MISE A JOUR WINDOWS RELATIVES A LA SECURITE DES DONNEES

Pour pouvoir dresser une liste adaptée des mises à jour, Windows Update a besoin de certaines informations relatives au portable concerné. Ces informations incluent les éléments suivants :

- Numéro de version du système d'exploitation
- Numéro de version d'Internet Explorer
- Numéros de version d'autres programmes logiciel
- Identificateurs Plug & Play du matériel

Windows Update respecte la confidentialité de vos données privées et n'enregistre pas votre nom, votre adresse, votre adresse Email ou toute autre forme de données personnelles. Les informations rassemblées sont utilisées uniquement lorsque vous visitez le site Web. Elles non plus ne sont pas enregistrées.

**.** La mise à jour ne peut se faire que par Internet. Assurez-vous que votre ordinateur est connecté pour télécharger la mise à jour.

Appendice

Appendice

# REINSTALLATION DU SYSTEME

#### Windows<sup>xp</sup> propose une fonction utile qui permet d'enregistrer des **points de réinstallation**.

Le système enregistre la configuration actuelle en tant qu'enregistrement momentané et en cas de besoin, il y revient. Ceci a l'avantage qu'une installation mal faite peut être annulée.

**Les points de réinstallation** sont crées automatiquement par le système mais ils peuvent également être établis manuellement. Vous pouvez prendre vous même les décisions et configurer en fonction de la place à prendre par l'enregistrement.

Vous trouverez ce programme dans le classeur de programmes sous **« accessoires, programmes du système ».** 

Nous vous conseillons de programmer des points de réinstallation avant de procéder à l'installation d'un nouveau logiciel ou d'un nouveau driver. Si votre système ne fonctionne plus de manière stable, vous avez en général la possibilité de revenir à la configuration stable sans que le nouveau document ait besoin d'être effacé. Veuillez lire dans le paragraphe suivant quelles possibilités vous avez pour remédier à une mauvaise installation.

## **ELIMINATION D'ERREURS**

Windows<sup>xp</sup> contient plusieurs fonctions qui assurent que le PC ainsi que les différentes applications et périphériques fonctionnent correctement. Ces fonctions vous aident pour la résolution de problèmes qui peuvent apparaître lors d'une insertion, de l'annulation ou du remplacement de données qui sont nécessaires au fonctionnement du système d'exploitation, des applications et des périphériques.

Le choix de la ou des fonctions de réinstallation est dépendant du type de problèmes ou d'erreurs qui apparaissent. Vous trouverez des informations détaillées dans la fenêtre d'aide Windows.

Saisissez comme suit **« Vue d'ensemble de la réparation »**  afin d'estimer quelle fonction parmi les suivantes résoudra le plus facilement votre problème.

- Sécurité
- Réinstallation des drivers de périphériques
- Désactivation des périphériques
- Réinstallation du système
- Dernière configuration connue en fonction
- Mode de sécurité et réinstallation du système
- Console de réinstallation
- CD d'installation Windows

## **REINSTALLATION DE LA CONFIGURATION D'ORIGINE**

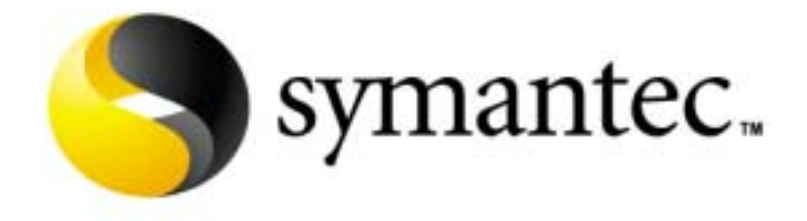

• Si votre système ne fonctionne plus correctement malgré **les résolutions d'erreurs décrites ci-dessus,** vous pouvez réinstaller la configuration d'origine.

Utilisez pour cela le disque application/support fourni. Cette méthode de restauration vous propose plusieurs possibilités pour la restauration du système :

- **Restauration du système à partir du disque dur** 
	- 1. Restaurer les fichiers de démarrage
	- 2. Restauration des fichiers systèmes et des pilotes
	- 3. Restaurer l'état initial

**Aide**

- Les modifications de configuration entreprises sur la configuration d'origine et les installations de logiciels ne seront pas reproduites.
- Les actualisations de drivers et les compléments de Hardware ne seront pas pris en compte.
- **Attention !** Toutes les données du disque C, ainsi que le dossier « **Documents et réglages** » seront effacés. Le cas échéant, faites une copie sur le disque **D** et sur des supports externes (suivez **impérativement** les indications des pages 4 et 70).

La réinstallation sera toujours celle de la **configuration d'origine**. Les installations et les configurations auxquelles vous aurez procédé devront éventuellement être renouvelées.

#### **MISE EN PLACE DE LA REINSTALLATION**

- 1. Lisez avant tout impérativement le paragraphe **« Réinstallation du système »** et les conseils indiqués.
- 2. Introduisez le CD support/d'application et démarrez le PC.
- 3. Choisissez l'option **« Boot from CD-Rom »**
- 4. Dans le menu qui s'affiche maintenant, choisissez la langue répondant à vos besoins.
- 5. Lisez les conditions de licence et appuyez ensuite sur la touche **Echap**.
- 6. Approuvez les conditions de licence à l'aide du bouton **Oui** et suivez les instructions qui s'affichent à l'écran.
- 7. Choisissez une des options proposées pour effectuer la restauration du système.

Le PC redémarre et est à nouveau dans sa configuration d'origine.

# PREMIERE AIDE SUR LES DYSFONCTIONNEMENTS

## **LOCALISATION DE LA CAUSE**

Les dysfonctionnements peuvent parfois avoir une cause banale, mais aussi provenir de composants défectueux. Nous vous donnons ici un guide de résolution des incidents. Si les mesures proposées ici ne suffisent pas, nous vous aiderons volontiers. Appelez-nous !

#### **VERIFICATION DES CABLES ET CONNEXIONS**

Commencez par bien vérifier tous les branchements. Si les voyants ne fonctionnent pas, assurez-vous que l'ordinateur et tous les périphériques sont correctement alimentés en courant électrique.

- ) Si l'ordinateur est sur batterie, branchez l'adaptateur secteur et assurez-vous que la batterie soit chargée.
- $\triangleright$  Si l'ordinateur fonctionne sur secteur, vérifiez la prise, le cordon d'alimentation et tous les contacteurs du circuit intégré de la prise.
- ) Mettez l'ordinateur hors tension et vérifiez tous les branchements. Si l'ordinateur est connecté à des périphériques, vérifiez également les prises de tous les câbles. N'inversez pas des câbles pour des appareils différents, même s'ils semblent tout à fait identiques. Les brochages des câbles sont peut-être différents. Lorsque vous êtes sûr que l'appareil est bien alimenté en courant électrique et que tous les branchements sont corrects, mettez l'ordinateur de nouveau sous tension.

### **LE TEST D'ALLUMAGE AUTOMATIQUE (POST)**

Le test d'allumage automatique (POST = power on self test) est effectué lors de chaque démarrage du système afin de vérifier la mémoire, la platine principale, l'affichage, le clavier ainsi que les autres éléments. Un test réussi est toujours validé par un court signal sonore. Si votre imprimante n'exécute pas avec succès le POST, si l'écran est vide et si une série de signaux sonores retentissent ou bien si un message d'erreur apparaît, adressez-vous à votre centrale technique.

**Aide**

L'écran est noir :

Assurez-vous que l'ordinateur ne se trouve pas en mode de veille.

L'ordinateur s'éteint en cours de fonctionnement.

La batterie est peut-être vide. Branchez l'ordinateur sur le secteur et rechargez la batterie.

L'ordinateur ne s'allume pas.

Si vous faites fonctionner l'ordinateur sur batterie, vérifiez qu'elle est bien en place et qu'elle est chargée.

Affichage erroné de l'heure et de la date

Double-cliquez sur affichage heure dans la liste déroulante et entrez les valeurs correctes.

Aucune donnée ne peut être lue sur le lecteur optique

- Vérifiez si vous avez correctement inséré le CD.
- Est-ce que le lecteur s'affiche dans Explorer ? Si oui, testez un autre CD.

La souris ou le Touchpad ne fonctionne pas.

- Vérifiez si les câbles sont bien raccordés.

La combinaison de touches **Fn+F5** ne répond pas.

Le deuxième moniteur n'est pas activé dans les **Propriétés de l'affichage**. Choisissez-le en désactivant la case **Étendre mon bureau Windows sur ce moniteur** dans **Paramètres**.

La connexion WLAN ne fonctionne pas.

Pour activer la connexion WLAN, vous devez appuyer sur la  $[[F1_{\Psi}]]$ 

combinaison de touches spécifiques

# **AVEZ-VOUS ENCORE BESOIN D'AIDE ?**

Si vous avez encore des problèmes malgré toutes les solutions que nous vous avons proposées dans le paragraphe précédent, contactez votre Hotline. Nous vous aiderons par téléphone. Mais avant de vous tourner vers notre centrale technique, vous devez préparer les informations suivantes :

- Avez-vous rajouté des extensions à la configuration d'origine ou avez-vous effectué des transformations ?
- Quels périphériques utilisez-vous en supplément ?
- Quels messages, si vous en avez, apparaissent à l'écran ?
- Quel logiciel utilisiez-vous lorsque la défaillance est apparue ?
- Quelles actions avez-vous déjà tentées pour résoudre ce problème ?

## **ASSISTANCE POUR LES PILOTES**

Nous avons longuement et avec succès testé dans nos laboratoires d'essai le système équipé des pilotes installés. En informatique il est cependant de coutume d'actualiser les pilotes de temps en temps. D'éventuels problèmes de compatibilité avec d'autres composants qui n'ont pas encore été testés peuvent surgir. Vous trouverez les pilotes actuels à l'adresse Internet suivante:

http://www.medion.fr

#### ! **Attention !** Il n'y a **pas d'élément à entretenir** ou à nettoyer à l'intérieur de l'ordinateur.

Vous pouvez prolonger la durée de vie de l'ordinateur en prenant les précautions suivantes :

- **Exetirez toujours la fiche** et tous les câbles branchés avant de nettoyer et **enlevez la batterie**.
- " Nettoyez l'ordinateur à l'aide d'un chiffon humide qui ne s'effiloche pas.
- " N'utilisez **pas de solvants** ni de produits d'entretien **corrosifs** ou **gazeux**.
- " Pour nettoyer votre lecteur CD-ROM/CDRW/DVD**, n'utiliser pas de CD-ROM de nettoyage** ni aucun autre produit similaire servant à nettoyer les lentilles des lasers
- La présence de poussière ou de graisse sur le Touchpad réduit sa sensibilité. Utilisez du ruban adhésif pour retirer la poussière ou la graisse présente sur la surface du Touchpad.

## **ENTRETIEN DE L'ECRAN**

- **Example 2** Fermez l'ordinateur quand vous ne travaillez pas. Évitez toute **rayure** sur la surface de l'écran, elle est très sensible et peut facilement s'abîmer.
- " Veillez à **ne pas laisser la moindre goutte d'eau** sur l'écran car l'eau peut altérer durablement la couleur de l'image.
- " Nettoyez l'écran à l'aide d'un chiffon doux qui ne s'effiloche pas.
- " N'exposez pas l'écran à la **lumière** vive **du soleil** ni aux **rayons ultraviolets**.

# **TRANSPORT**

Si vous souhaitez transporter votre ordinateur, respectez les indications suivantes :

- **Eteignez l'ordinateur**. Pour éviter toute détérioration, transportez les têtes du disque dur à part dans un compartiment bien isolé. Retirez des lecteurs les CD.
- " Après tout déplacement, attendez que l'ordinateur soit à température ambiante avant de le rallumer. **Un écart important de température ou d'humidité** peut être à l'origine de la présence d'humidité par condensation à l'intérieur de l'ordinateur, ce qui peut provoquer un court-circuit.
- **Example 1** Fermez l'ordinateur et assurez-vous que le couvercle est bien fermé.
- " Utilisez systématiquement **un sac pour ordinateur portable** pour protéger l'ordinateur de la saleté, de l'humidité, des chocs et des rayures.
- " Utilisez toujours l'**emballage d'origine** pour l'**expédition** de votre portable ; demandez conseil à votre transporteur.
- " Rechargez complètement votre batterie ainsi qu'une éventuelle batterie de rechange avant d'entreprendre un long voyage.
- " Avant de partir en voyage, renseignez-vous sur le type de courant et les réseaux de communication utilisés localement.
- " En cas de besoin, procurez-vous les adaptateurs électriques ou de communication adaptés (modem, réseau, etc.) avant votre départ.
- " Si vous expédiez votre portable, sortez les accus et placez-les à part dans l'emballage.
- " Lors du contrôle de vos bagages à main dans un aéroport, il est recommandé de faire passer le portable et tous les médias de stockage magnétiques (disquettes, disques durs externes) par l'installation à rayons X (le dispositif sur lequel vous déposez vos sacs). **Évitez le détecteur magnétique** (le dispositif par lequel vous passez) ou le bâton magnétique (l'appareil portatif utilisé par le personnel de la sécurité) : ils peuvent éventuellement détruire vos données.

## **PROTEGER LE PORTABLE DES ACCES NON AUTORISES**

#### **MISE EN PLACE D'UN MOT DE PASSE**

Vous pouvez protéger votre portable de toute utilisation non autorisée avec un mot de passe au démarrage. Lors de l'allumage du portable, vous serez invité à saisir le mot de passe.

Le mot de passe est mis en place via le **BIOS**.

**C Attention :** Conservez votre mot de passe dans un lieu sûr. Si vous oubliez votre mot de passe, vous ne pourrez plus l'effacer. Dans ce cas de figure, contactez le service clientèle.

Vous pouvez également utiliser l'option de sécurité de Windows<sup>xp</sup> pour protéger vos données des accès non autorisés. Pour plus d'aide, voir la section à partir de la page 70.

#### **UTILISER UNE SERRURE DE SURETE**

Grâce à cette serrure, également appelée **serrure Kensington**, vous pouvez protéger votre portable contre le vol. Vous trouverez ces serrures de sûreté dans les commerces spécialisés avec un câble en accessoire.

Pour mettre en place la serrure, enroulez le câble autour d'un objet fixe, comme par exemple un pied de table. Fixez la serrure dans le dispositif Kensington et tournez la clé pour fermer. Conservez la clé en un lieu sûr.

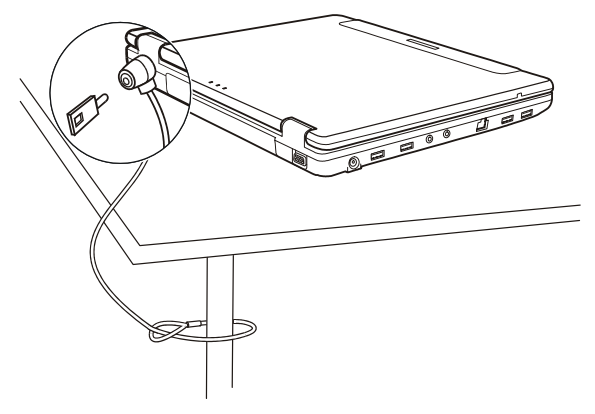

Appendice

Appendice

## **RECYCLAGE ET ELIMINATION**

Cet ordinateur ainsi que son emballage ont été réalisés autant que possible dans des matériaux qui, une fois éliminés, ne nuisent pas à l'environnement et qui permettent un recyclage approprié.

En fin d'utilisation, l'appareil est repris pour être réutilisé et recyclé (pour certains composants) pour peu que son état puisse le permettre.

Les composants non recyclables sont éliminés de manière appropriée.

! **Attention!** Une batterie au lithium se trouve sur la carte mère. Les batteries et les accumulateurs ne peuvent être jetés avec les déchets ménagers. Ils sont repris gratuitement par le fabricant, le vendeur ou un distributeur qui procédera à leur recyclage ou à leur élimination.

Si vous avez des questions concernant l'élimination, veuillez contacter votre point de vente ou notre service après-vente.

### **CONSIGNES DE SECURITE RELATIVES A L'UTILISATION DES PILES**

Les piles peuvent contenir des matériaux inflammables. En cas de mauvaise manipulation, les piles peuvent **couler**, **chauffer fortement**, **s'enflammer** voire **exploser**, ce qui peut endommager votre appareil et porter atteinte à votre santé.

Il est impératif que vous respectiez les consignes suivantes :

- **Conservez les piles hors de portée des enfants**. En cas d'ingestion accidentelle d'une pile, consultez immédiatement votre médecin.
- **Ne chargez jamais des piles** (à moins que cela ne soit indiqué expressément).
- **Ne déchargez jamais les piles en utilisant une puissance de sortie élevée.**
- **Ne court-circuitez jamais les piles.**
- **Évitez la chaleur et ne jetez pas les piles au feu.**

• **Ne démontez pas et ne déformez pas les piles.**

Vous risqueriez de vous blesser vos mains ou vos doigts, et vos yeux ou votre peau pourrait entrer en contact avec le liquide des piles. Si cela devait arriver, rincez abondamment les zones concernées à l'eau claire et consultez immédiatement votre médecin.

- **Évitez les coups et les fortes secousses.**
- **N'intervertissez jamais la polarité.**  Veillez à ce que les pôles Plus (+) et Moins (-) soient correctement positionnés afin d'éviter les courts-circuits.
- **N'utilisez pas ensemble des piles neuves et usagées ou bien des piles de types différents.** Cela pourrait engendrer un dysfonctionnement de votre appareil. En outre, la pile la plus faible se déchargerait trop rapidement.
- **Retirez immédiatement les piles usagées de l'appareil**.
- **Retirez les piles en cas d'inutilisation prolongée de votre appareil.**
- **Remplacez simultanément toutes les piles usagées d'un appareil par de nouvelles piles de même type.**
- **Si vous souhaitez stocker ou éliminer des piles, isolez leurs contacts à l'aide de ruban adhésif.**
- **Les piles usagées** ne sont **pas des déchets domestiques** ! Protégez notre environnement et éliminez les piles usagées de façon appropriée. Le cas échéant, adressezvous à votre revendeur ou à notre service clientèle – Merci !

### **AJOUT/TRANSFORMATION ET REPARATION**

- Pour faire ajouter un équipement ou transformer votre ordinateur, il faut le confier **uniquement à des spécialistes qualifiés**.
- Si vous ne possédez pas les qualifications requises, vous devez le confier à un **technicien de service après vente**. Si votre ordinateur présente des déficiences techniques, adressez-vous à notre **service après vente**.
- Si une réparation est nécessaire, adressez-vous uniquement à l'un de nos **partenaires agréés pour le SAV**.

#### **INDICATIONS POUR LE TECHNICIEN SAV**

- **Seul un technicien SAV** est autorisé à ouvrir le boîtier de l'ordinateur, à rajouter ou à changer des pièces.
- N'utilisez que **des pièces d'origine**.
- **Débranchez tous les câbles d'alimentation** avant d'ouvrir le boîtier et **enlevez la batterie**. Si l'ordinateur n'est pas mis hors tension avant ouverture du boîtier, les composants risquent d'être endommagés.
- Les composants internes de l'ordinateur peuvent être endommagés par **décharge électrostatique** (DES). Toute extension de système, transformation ou réparation doit être effectuée sur un poste de travail à DES. Si vous n'avez pas un tel lieu à disposition, vous devez porter **un bracelet antistatique** ou toucher un corps métallique conducteur. Toute réparation de dommage occasionné par une manipulation incorrecte sera effectuée à vos frais.

#### INDICATIONS CONCERNANT LES RAYONS LASER :

- Dans cet ordinateur, vous pouvez utiliser des dispositifs laser de classe 1 à classe 3b. Lorsque le boîtier n'a pas été ouvert, le dispositif correspond aux exigences de la **classe laser 1**.
- En ouvrant le boîtier de l'ordinateur, vous aurez accès à des dispositifs pouvant aller jusqu'à la classe 3b.

Lorsque vous démontez ou ouvrez ces dispositifs, respectez les consignes suivantes :

- Les lecteurs CD-ROM/CDRW/DVD installés ne contiennent **aucun élément à entretenir ou à réparer**.
- La réparation des lecteurs CD-ROM/CDRW /DVD ne peut être effectuée **que par le fabricant**.
- **Ne** regardez **pas les rayons laser**, même avec des instruments d'optique.
- Ne vous exposez pas aux rayons laser.
- Évitez d'exposer vos yeux aux **rayons laser** ou votre peau à des rayons laser directs ou indirects.

## 86 ENTRETIEN

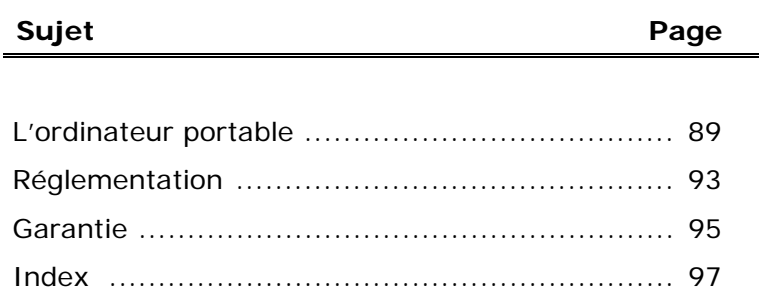

Sécurité

## ENTRETIEN

**Appendice** 

Appendice

# L'ORDINATEUR (PORTABLE)

Nous souhaitons vous donner une vue d'ensemble sur la manière de fonctionner et les possibilités d'utilisation de votre portable. Dans cette section, nous utiliserons le concept d'ordinateur, car fonctionnellement, cela reste un ordinateur, même si substantiellement les appareils de portable diffèrent des PC.

## **COMMENT FONCTIONNE UN ORDINATEUR ?**

Les ordinateurs ont délaissé leur mission initiale, c'est-à-dire le calcul efficace de problèmes mathématiques complexes. Les nouvelles technologies ont façonné l'ordinateur en un outil multimédia multipotent qui s'ouvre à un nombre toujours croissant de nouveaux domaines. Mais que ce soit pour la vidéo, la musique, les traitements de texte ou les jeux vidéo – à la base, il s'agit toujours du fruit de calculs complexes. Dans les lignes qui suivent, nous allons expliquer de façon simplifiée et abstraite le principe de fonctionnement d'un ordinateur :

## **LES LOGICIELS**

Les fonctions de l'ordinateur sont pilotées par des logiciels. Le logiciel système d'exploitation met à votre disposition une interface utilisateur via laquelle vous pouvez indiquer vos instructions. Elle a pour tâche de préparer la fonction que vous avez choisie afin que l'ordinateur puisse la "comprendre" et l'exécuter.

## **SAISIE**

Une saisie via une souris ou un clavier est nécessaire pour fournir des données à l'ordinateur. Avec la confirmation de l'instruction, les données sont transférées dans la mémoire.

## **LA MEMOIRE**

La mémoire de travail (*RAM*) de l'ordinateur est nécessaire afin que les données à traiter puissent disposer d'espace. Cet espace est systématiquement recréé et divisé en unités. La plus petite unité est le *Bit* et peut avoir deux états : **zéro** ou **un** (**éteint** ou **allumé**). Les données saisies sont transformées et réduites en une combinaison appropriée de zéros et de uns.

# **LE CPU (PROCESSEUR)**

Le *Processeur* est responsable du calcul. Grâce aux instructions, il traite les données qu'il prélève de la mémoire. Le résultat est ensuite écrit dans la mémoire qui le dirige vers la sortie.

## **LA SORTIE**

L'écran est généralement l'unité de sortie. C'est ici que le résultat du calcul est affiché. Une imprimante peut également être utilisée comme cible pour la sortie.

## **APPLICATIONS AVEC LE PORTABLE**

La masse des différentes applications pour l'ordinateur dépasse l'entendement. Nous nous limitons donc aux principaux domaines d'application. Les programmes énumérés ici ne sont pas obligatoirement livrés avec votre portable.

## **CALCULER**

L'avantage des tableurs modernes tels que Microsoft - **Works, Excel** ou Lotus - **123** réside dans l'actualisation permanente du résultat de vos calculs. Ce sont des calculatrices mûrement réfléchies. Si vous modifiez une seule valeur dans un calcul tel que celui de vos frais de déplacement, vos entrées/sorties financières ou dans un carnet de dépenses, vous constaterez immédiatement la répercussion sur le résultat final. En créant ainsi de nouveaux scénarios, vous pouvez rapidement discerner les économies potentielles. Les programmes mentionnés offrent d'origine de nombreux exemples et modèles de calculs de différents domaines.

### **TRAVAILLER DES TEXTES**

L'application informatique par excellence. Le traitement et la création de lettres et de textes ont été révolutionnés par l'avènement de l'ordinateur. Les avantages des traitements de texte modernes tels que Microsoft - **Works, Word** ou Lotus – **AmiPro** :

- **Diversité créative**
- $\bullet$  Vérification orthographique
- Échange de données
- Grande quantité de modèles et d'exemples

#### **BANQUE DE DONNEES**

Qu'il s'agisse d'un carnet d'adresses ou d'une collection de recettes, de pièces de monnaies ou de CD – les bases de données permettent aux informations d'être cataloguées, recherchées de manière très efficace en à peine une seconde et sorties dans le format souhaité.

Les programmes standard tels que Microsoft - **Works, Access** ou Lotus - **Approach** offrent un grand nombre de solutions standard préfabriquées pouvant être adaptées en fonction de vos besoins.

## **APPRENDRE ET S'INFORMER**

Une branche très appréciée des applications logicielles est le domaine "Apprendre et s'informer", souvent désigné par le terme *Edutainment*. Les encyclopédies, lexiques et programmes éducatifs sur CD regorgent de sons, d'images et de matériels vidéo multimédia. Ils transmettent un savoir de façon claire, interactive et facile à retenir. **Encarta** de Microsoft représente l'une des encyclopédies les plus appréciées ; elle existe en différentes versions. Les **programmes modernes d'apprentissage des langues** sont maintenant capables de restituer la bonne prononciation via la sortie son et de vérifier la prononciation de l'élève via l'entrée du microphone. Les **programmes d'apprentissage** d'accompagnement scolaire aident les enfants de tous âges à approfondir ou à rattraper les thèmes abordés à l'école, et à préparer leur **avenir** de façon optimale.

#### **MULTIMEDIA**

D'origine, l'ordinateur était uniquement utilisé comme "calculateur". Grâce aux équipements appropriés, il peut maintenant manipuler, entre autres, de la **musique**, de la **vidéo** et la **télévision**.

Réaliser des musiques, des photographies numériques, du découpage vidéo ou des films d'animation, tout cela est maintenant possible avec un ordinateur bon marché. De plus, il met en œuvre des techniques généralement supérieures aux techniques conventionnelles. Il existe de nombreuses applications, dans tous les domaines, avec lesquelles vous pouvez exercer vos passions de façon encore plus professionnelle.

#### **DESSINER ET CREER**

La puissance des palettes des logiciels qui vous permettent de dessiner et de créer va des logiciels de dessin simples aux applications *CAD* professionnelles.

Dans la sphère privée, l'élaboration de cartons d'invitation, de calendriers, d'affiches, etc., constitue le principal domaine d'application. Ces tâches s'effectuent rapidement et facilement avec des programmes tels que Microsoft - **Works** ou **Paint**. Les professionnels se délectent des programmes graphiques tels que **Paint Shop Pro**, **Corel Draw** ou des produits des sociétés **Adobe** et **Macromedia**, très populaires.

## **INTERNET**

Quasiment aucune autre technique n'a révolutionné le monde autant qu'Internet. Le réseau de données mondial offre un déluge de possibilités.

Internet, souvent désigné par *WWW* (**W**orld**W**ide**W**eb), est une **place de marché globale** pour le commerce international :

Actions, voyages, livres et même pizzas peuvent maintenant être commandés d'un clic de souris. L'*E-Mail* est l'une des applications les plus appréciées. La poste électronique a révolutionné la communication.

Les **forums de discussion** à thème (*Newsgroups*) et les salons *virtuels* de *Chat* (contact direct avec d'autres participants du réseau) sont très appréciés et encouragent les échanges d'expériences.

Les **moteurs de recherche** aident par la recherche d'articles et de publications. Actuellement, quasiment toutes les universités mettent en ligne leurs propres **connaissances**, auxquelles vous et le monde entier pouvez accéder.

Grâce à la possibilité de rechercher des données directement sur Internet, des **programmes** gratuits (*Free-* ou *Shareware*), des *pilotes*, des **documents**, de la **musique** et bien d'autres choses encore peuvent être transférées **directement** sur votre ordinateur.

Pour accéder à Internet, vous avez besoin d'un outil nommé **navigateur**. Windows comporte *Internet-Explorer*. **Navigator** de **Netscape** est souvent utilisé comme alternative.

## **RESISTIVITE ELECTROMAGNETIQUE**

- Lorsque vous souhaitez raccorder d'autres éléments ou des éléments supplémentaires, vous devez respecter la *Réglementation concernant la résistivité électromagnétique* (**REM**). Veillez également à n'utiliser que des câbles **blindés** (3m max.) pour raccorder d'autres éléments à cet ordinateur.
- Placez-le à une distance minimale d'un mètre de toute **source magnétique** ou **de haute tension** (téléviseur, enceintes, téléphone mobile, etc.…) qui pourrait endommager l'appareil ou effacer des données..

# **ISO 13406-2 CLASSE II**

Les écrans LCD à matrice active (TFT) d'une résolution de 1024 x 768 pixels (XGA), composés respectivement de trois sous-pixels (rouge, vert et bleu), font appel à un total d'environ 2,4 millions de transistors. En raison de ce nombre très élevé de transistors et du processus de finition extrêmement complexe qui l'accompagne, il se peut que sporadiquement un défaut ou une erreur d'affichage de pixels et de certains sous-pixels survienne.

Par le passé, il existait de nombreuses méthodes permettant de définir le nombre d'erreurs de pixels tolérées. Mais elles étaient généralement très compliquées et variaient fortement d'un fabricant à l'autre. C'est la raison pour laquelle MEDION, en matière de garantie, se conforme aux exigences strictes et transparentes de la norme *ISO 13406-2, classe II* pour tous les écrans TFT. Ces exigences se résument comme suit:

La norme ISO 13406-2 propose entre autres une définition des caractéristiques relatives aux erreurs de pixels.

Les erreurs de pixels sont répertoriées en quatre classes et trois types d'erreurs. Chaque pixel se décompose à son tour en trois sous-pixels correspondant aux couleurs de base (rouge, vert, bleu).

#### **Composition des pixels:**

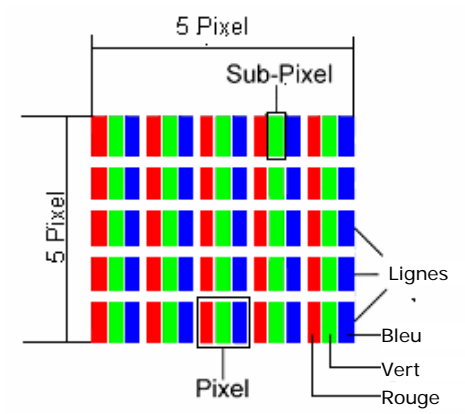

#### **Types d'erreur de pixels:**

Type 1: pixel allumé en permanence (point clair, blanc) alors qu'il n'est *pas*  activé.

Un pixel devient blanc lorsque les trois sous-pixels sont allumés

- Type 2: pixel éteint (point sombre, noir) alors qu'il est activé
- Type 3: sous-pixel anormal ou défectueux pour les couleurs rouge, verte ou bleue (par exemple, allumé en permanence avec faible luminosité; une des couleurs n'est pas allumée, clignote ou vacille mais n'est pas de type 1 ou 2)

Information supplémentaire: Cluster de type 3 (= défaut de deux sous-pixels ou plus dans un rayon de 5 x 5 pixels. Un cluster est un carré de 5 x 5 pixels (15 x 5 sous-pixels).

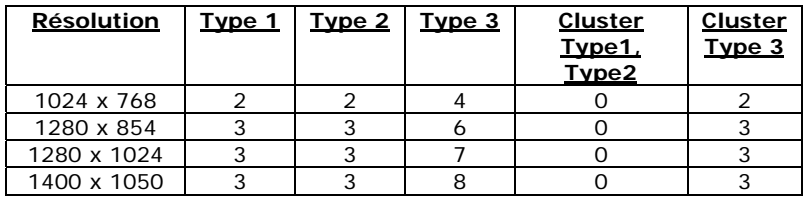

#### **ISO 13406-2, Classe d'erreur II**

#### **Exemple 2:**

Un écran SXGA de 17" se compose de 1280 points d'image (pixels) horizontaux et de 1024 points verticaux, ce qui fait un total de 1.31 million de pixels. Sur un million de pixels, cela représente un facteur arrondi à 1,31.

La classe d'erreurs II tolère de cette façon respectivement trois erreurs du type 1 et du type 2 et sept erreurs du type 3 et 3 clusters du type 3.

Il ne s'agit cependant pas ici d'un cas couvert par la garantie. La garantie joue lorsque le nombre d'erreurs dépasse celui indiqué plus haut dans la catégorie appropriée.

Aide

Le reçu de réception tient lieu de justificatif de premier achat, conservezle soigneusement. Vous en aurez besoin si vous devez prétendre à la garantie.

Si vous cédez le produit à un autre utilisateur, celui-ci aura droit à la garantie jusqu'à son expiration. Le justificatif d'achat et cette déclaration devront lui être remis en cas de changement de propriétaire.

Nous garantissons que cet appareil est en état de bon fonctionnement et correspond sur le plan technique aux descriptions figurant dans la documentation ci-jointe. Sur présentation du justificatif le reste de la période de garantie passe en cas d'échange automatiquement de la pièce originale à la pièce de remplacement.

Si vous devez retourner cet appareil et prétendre à la garantie, prenez soin de retirer auparavant tous les programmes, données et supports mémoire amovibles. Le matériel retourné sans accessoires sera échangé sans accessoires.

L'obligation de fourniture de la garantie perd sa validité en cas d'accident, cataclysme, vandalisme, abus, utilisation non appropriée, nonrespect des directives de sécurité et d'entretien, modifications par logiciels supplémentaires, virus, ou bien utilisation d'un autre matériel ou accessoires ou autres modifications auxquelles nous n'aurions pas donné notre accord.

Cette déclaration de garantie limitée remplace toutes les autres garanties de nature explicite ou implicite. Ceci inclut la garantie de la liberté de vente ou bien l'appropriation dans un but précis sans s'y limiter. Dans certains pays l'exclusion des garanties implicites n'est légalement pas admise. Dans ce cas la validité des garanties explicites et implicites se limite à la période de garantie. A l'expiration de cette période, toutes les garanties perdent leur validité.

Une limitation de la durée de validité de garanties implicites n'est légalement pas admise dans certains pays, en sorte que la limitation ci-dessus n'entre pas en vigueur.

Si vous avez des questions concernant les conditions de garantie, contactez-nous.

# **LIMITE DE RESPONSABILITE**

Le contenu de ce manuel dépend de modifications qui n'ont pu être prévues à l'avance puisqu'elles sont le produit de l'évolution technique.

Fabricant et distributeur ne pourront prendre la responsabilité pour des dommages causés par des erreurs ou des omissions suite aux informations contenues dans ce manuel.

En aucun cas nous n'engageons notre responsabilité dans les cas suivants:

- 1. Revendication de tiers élevée contre vous en raison de pertes ou dommages.
- 2. Perte ou détérioration de vos enregistrements ou données.
- 3. Dommages économiques concomitants (perte de bénéfices et économies inclues) ou consécutifs, même dans le cas où nous aurions été informés de ces dommages.

L'exclusion ou la limitation des dommages concomitants ou consécutifs n'est, dans certains pays, légalement pas admise, en sorte que la limitation ci-dessus n'entre pas en vigueur.

## **REPRODUCTION DE CE MANUEL**

Ce document contient des informations légalement protégées. Tous droits réservés. La reproduction mécanique, électronique ou par n'importe quel moyen que ce soit est interdite sans permission écrite du fabricant.

## **A**

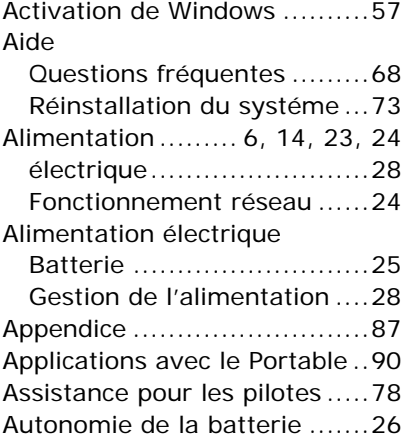

## **B**

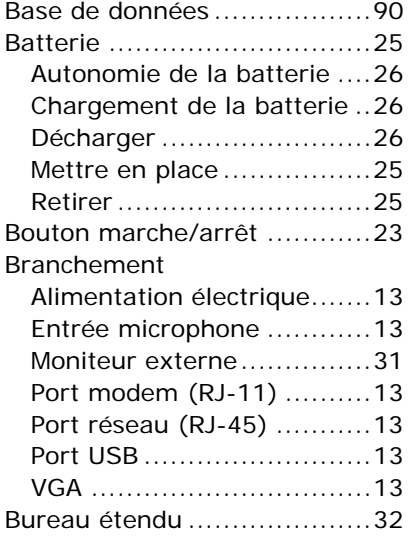

# **C**

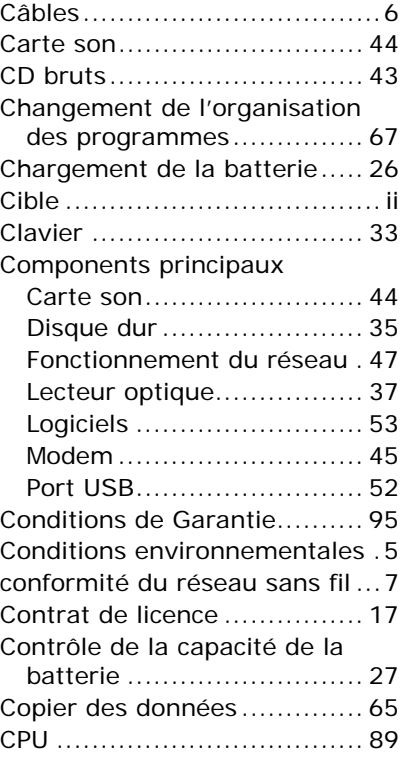

#### **D**

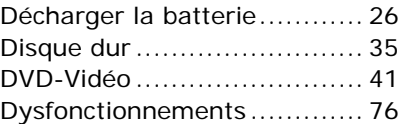

## **E**

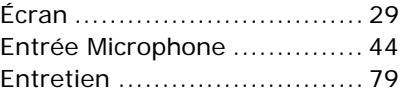

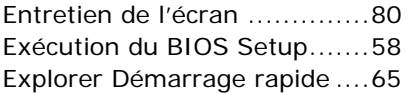

#### **F**

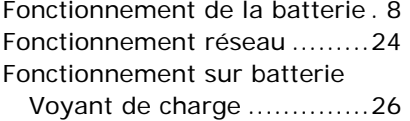

#### **G**

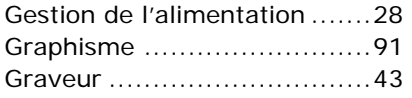

#### **H**

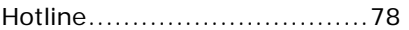

#### **I**

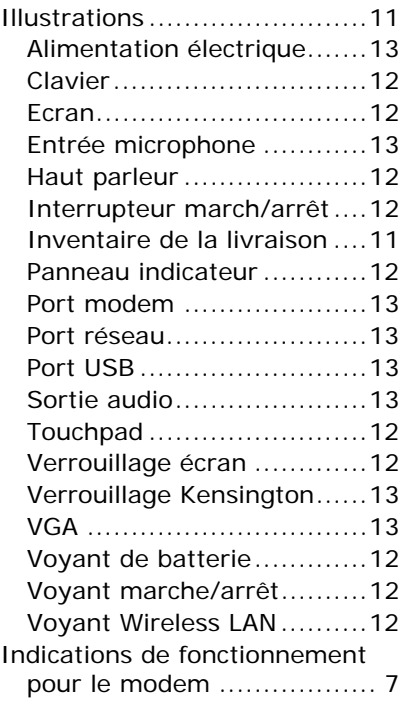

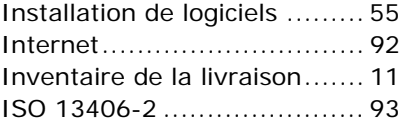

#### **K**

Kensington-Serrure de sûreté 82

#### **L**

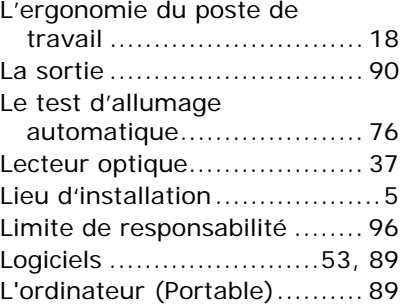

#### **M**

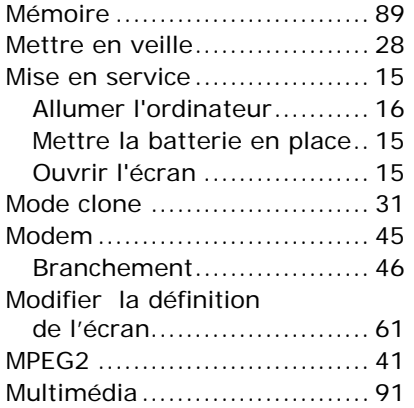

#### **N**

Numéro de série .................... ii

#### **P**

Port série universel (USB) ..... 52

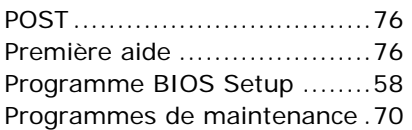

## **Q**

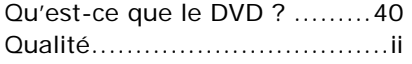

# **R**

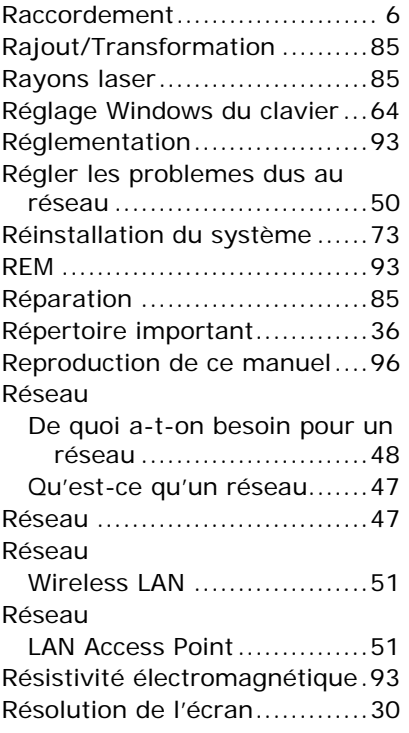

## **S**

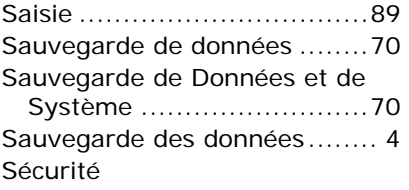

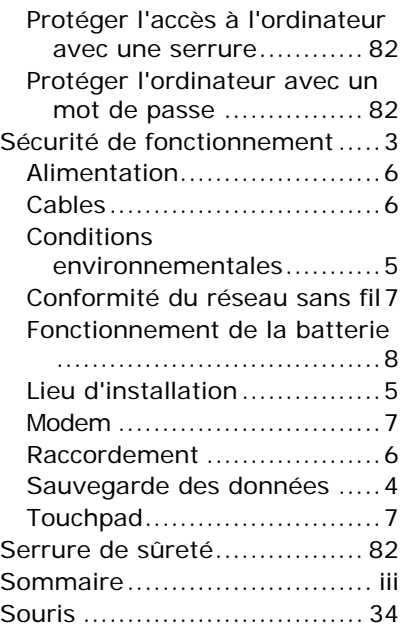

#### **T**

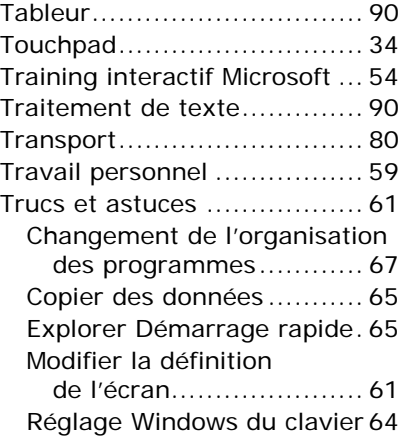

#### **V**

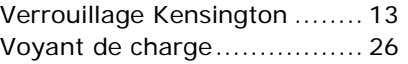

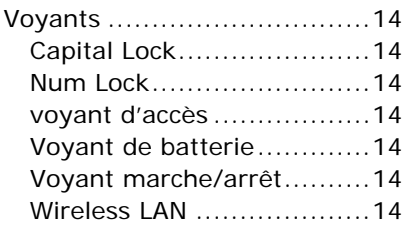

#### **W**

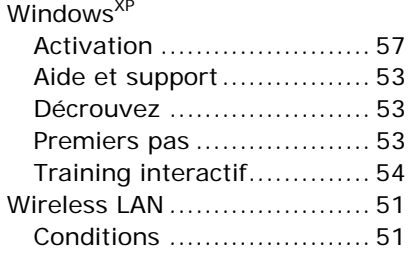

۰